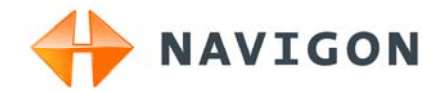

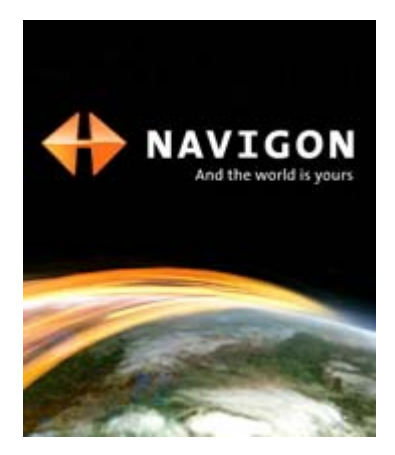

# Manuel utilisateur NAVIGON 33xx | 43xx max Français

Janvier 2009

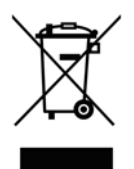

Le symbole représentant une poubelle barrée sur roues signifie que dans l'Union européenne, le produit doit faire l'objet d'une collecte sélective en fin de vie. Cette mesure s'applique non seulement à votre appareil mais également à tout autre accessoire caractérisé par ce symbole. Ne jetez pas ces produits dans les ordures ménagères non sujettes au tri sélectif.

#### **Impressum**

NAVIGON AG Schottmüllerstraße 20A

#### D-20251 Hamburg

Les présentes informations peuvent être modifiées à tout moment, sans publication ou avertissement préalable. Le présent manuel ou des extraits de celui-ci, quel que soit le but poursuivi, ne peuvent être reproduits qu'avec l'autorisation formelle de NAVIGON AG .Ils ne peuvent pas non plus être transmis sous forme électronique ou mécanique. Toutes les données techniques, illustrations etc sont soumises à la loi de protection des droits d'auteur.

© 2009, NAVIGON AG

Tous droits réservés.

# Table des matières

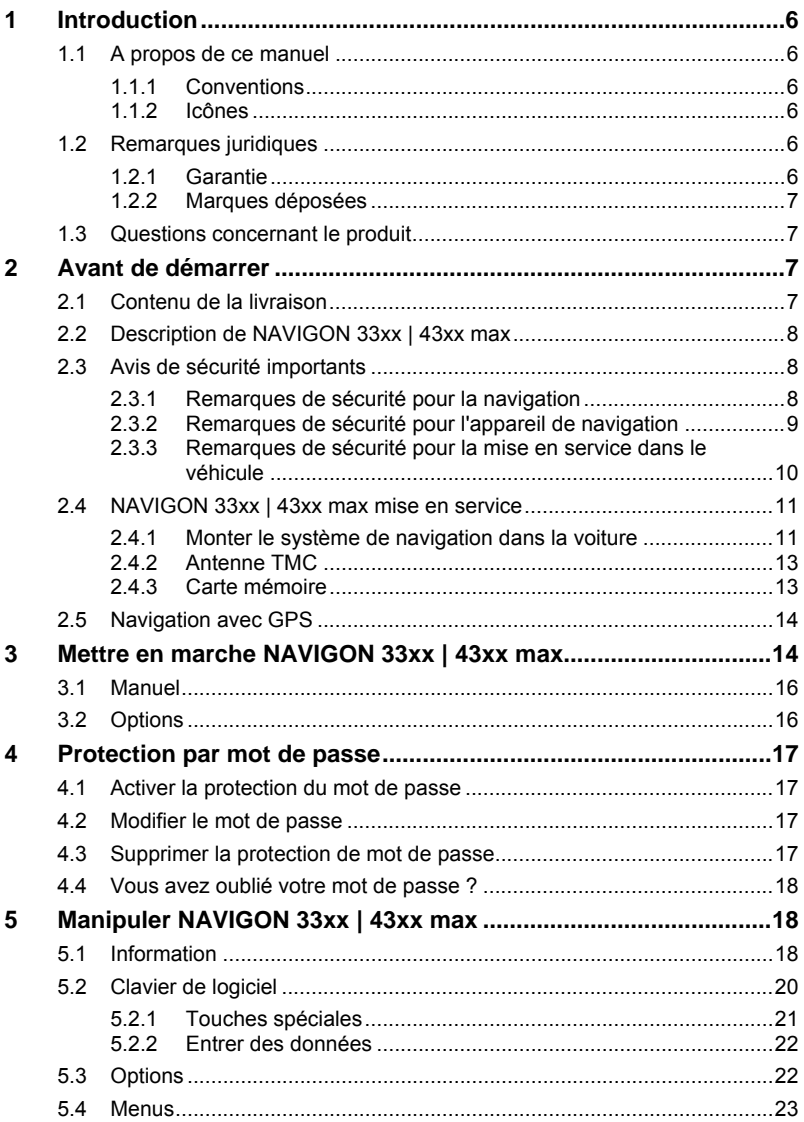

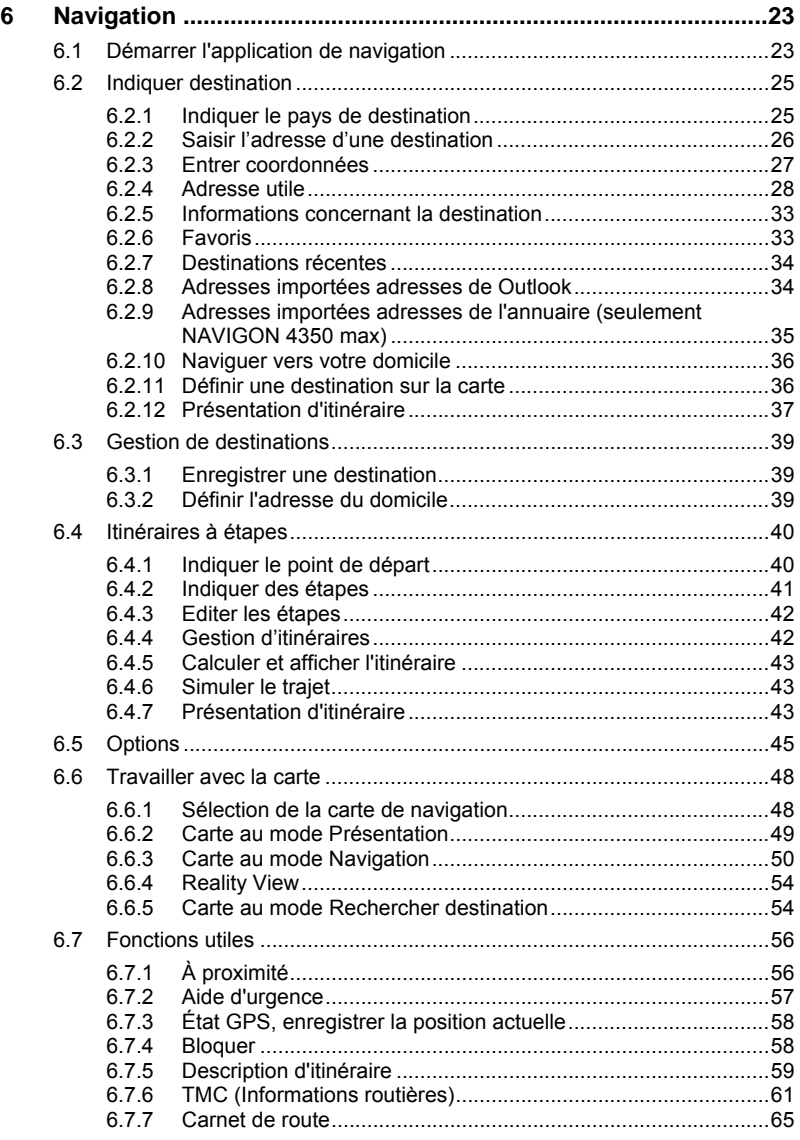

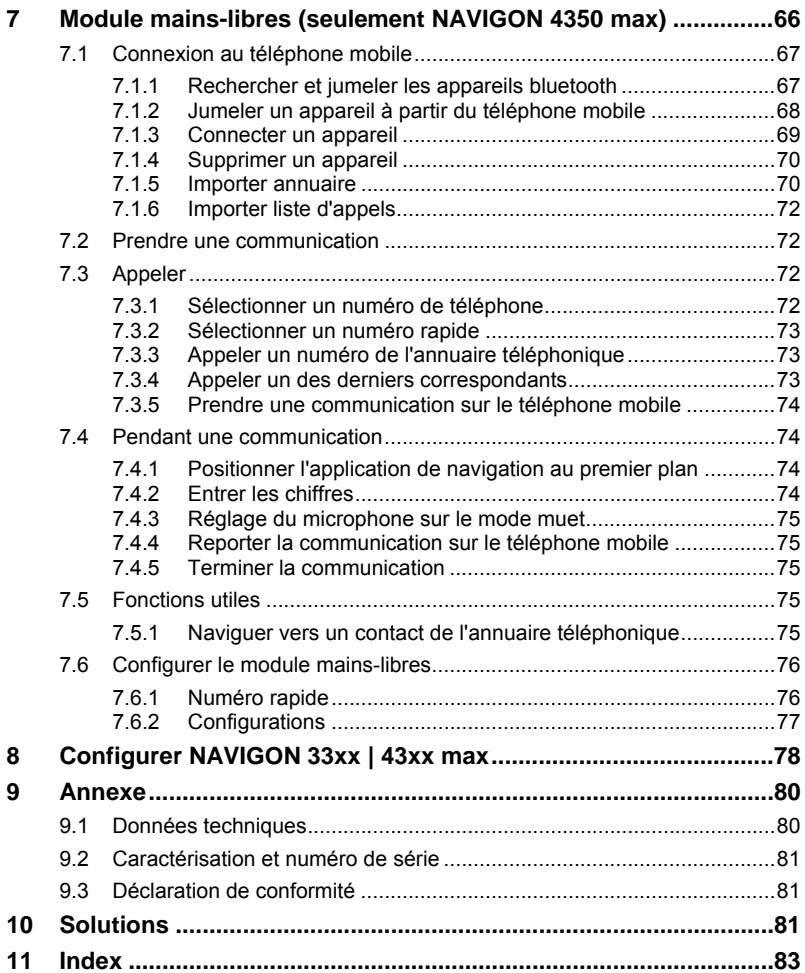

# <span id="page-5-0"></span>**1 Introduction**

# **1.1 A propos de ce manuel**

## **1.1.1 Conventions**

Pour une meilleure lisibilité et compréhension, le manuel utilise les types d'écriture suivants :

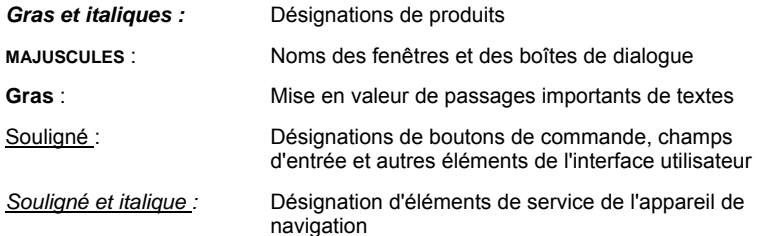

### **1.1.2 Icônes**

Les icônes suivantes renvoient à certains passages de texte :

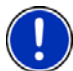

Remarques et conseils de manipulation du logiciel

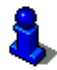

Informations et explications complémentaires

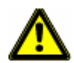

Avertissements

# **1.2 Remarques juridiques**

## **1.2.1 Garantie**

Nous nous réservons le droit de modifier les présentes informations à tout moment, sans publication ou avertissement préalable. NAVIGON AG n'assume aucune responsabilité quant à la conformité du contenu ou pour les dommages résultant de l'utilisation du présent manuel.

Nous sommes reconnaissants pour tout avertissement de défauts et pour toute proposition d'amélioration nous permettant d'augmenter encore à l'avenir la performance de nos produits.

## <span id="page-6-0"></span>**1.2.2 Marques déposées**

Toutes marques mentionnées dans le présent manuel, et le cas échéant les marques déposées protégées par des tiers sont soumises sans réserve aux termes juridiques actuels et aux droits de ses déposants. Tous noms de marque déposées, d'entreprise ou de produit mentionnés sont ou peuvent être des marques déposées appartenant à ses déposants. Tous droits non accordés ici expressément sont réservés.

L'absence d'une caractérisation explicite des marques de produits utilisées dans ce manuel ne peut permettre de conclure qu'un nom de marque n'est pas soumis aux droits d'un tiers.

- Microsoft, Outlook, Excel et Windows sont des marques déposées de Microsoft Corporation.
- ► NAVIGON est une marque déposée de NAVIGON AG.

## **1.3 Questions concernant le produit**

Vous avez des questions concernant votre produit ? Rendez-nous visite sur notre site [www.navigon.com](http://www.navigon.com/) et cliquez sur « Support ». Vous y trouverez un domaine concernant les questions fréquemment posées (Foire aux questions) et vous y obtiendrez les coordonnées téléphoniques et notre adresse e-mail.

# **2 Avant de démarrer**

# **2.1 Contenu de la livraison**

Veuillez vérifier que la livraison est complète. Si la livraison n'est pas complète, veuillez prendre immédiatement contact avec le commerçant auprès duquel vous avez acquis le produit.

Le produit que vous avez acquis comprend :

- ► appareil de navigation *NAVIGON 33xx | 43xx max*
- ► support de voiture (en pièces détachées, voir « [Assembler le](#page-10-0)  [support](#page-10-0) », page [11\)](#page-10-0)
- ► câble de chargement de voiture (10-24V-unité d'alimentation pour allume-cigare) avec antenne TMC intégrée
- ► câble USB
- ► dépliant avec instructions d'installations illustrées
- ► Seulement *NAVIGON 4350 max* : carte microSD-1 GO avec cartes de navigation

# <span id="page-7-0"></span>**2.2 Description de NAVIGON 33xx | 43xx max**

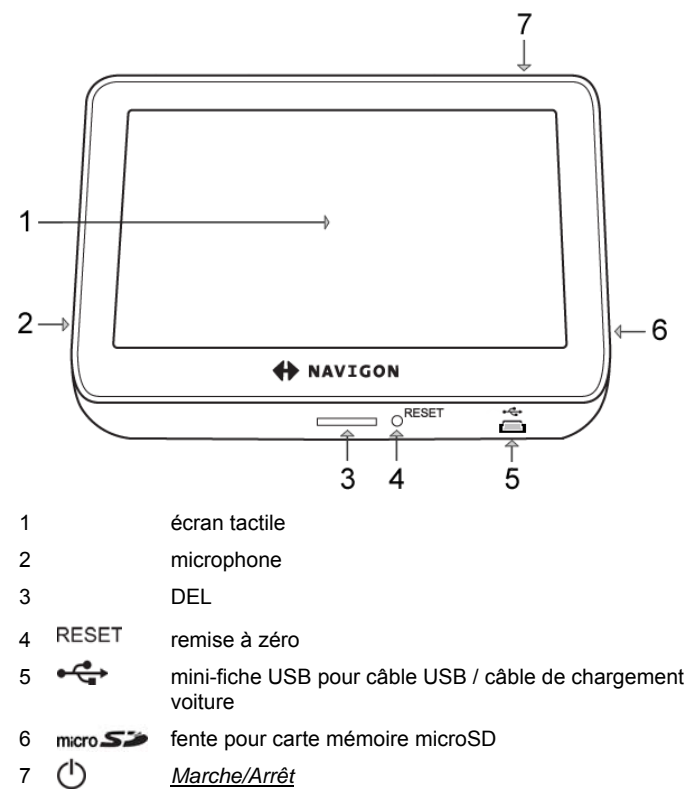

# **2.3 Avis de sécurité importants**

Dans votre propre intérêt, veuillez lire soigneusement les avis de sécurité et les avertissements suivants avant de mettre en service votre système de navigation.

### **2.3.1 Remarques de sécurité pour la navigation**

L'utilisation du système de navigation s'effectue aux risques et périls de l'utilisateur.

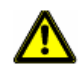

**Attention !** Pour vous protéger ainsi que les autres usagers de la route des risques d'accidents, ne manipulez pas le système de navigation pendant la conduite !

<span id="page-8-0"></span>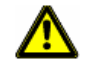

**Attention !** Ne regardez l'écran que dans le cas où la situation routière vous permet de le faire en toute sécurité !

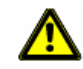

**Attention !** Le tracé de la circulation et les panneaux de signalisation sont absolument prioritaires aux instructions du système de navigation.

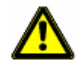

**Attention !** Ne suivez les instructions du système de navigation que si les circonstances et le code de la route le permettent. Même si vous vous écartez de l'itinéraire prévu, le système de navigation vous mènera à destination.

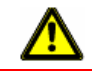

**Attention !** Avant de prendre la route, vérifiez à chaque fois la position et la fixation du support.

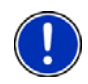

**Remarque :** Au cas où vous n'ayez pas compris une instruction parlée ou si vous n'êtes pas sûr(e) de la manœuvre à exécuter au prochain croisement, vous pouvez vous orienter rapidement à l'aide des cartes ou des schémas.

## **2.3.2 Remarques de sécurité pour l'appareil de navigation**

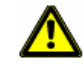

**Attention !** Protégez l'appareil de l'humidité. Il n'est pas étanche et non protégé contre les aspersions.

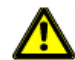

**Attention !** En aucun cas vous ne devez ouvrir le boîtier de l'appareil de navigation.

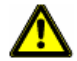

**Attention !** N'exposez pas l'appareil de navigation à une chaleur ou un froid intenses. Il risquerait de subir un dommage et d'être entravé dans son fonctionnement. (Voir « [Données techniques](#page-79-0) », page [80\)](#page-79-0)

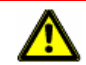

**Attention !** Ne retirer jamais la fiche du raccord par le cordon. Cela risque d'endommager gravement l'appareil ou de le détruire.

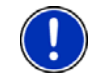

**Remarque :** Ne pliez pas le câble. Veillez à ce qu'il ne puisse pas être endommagé par des objets coupants.

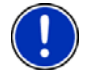

**Remarque :** Utilisez seulement un chiffon humide pour le nettoyage de l'appareil.

<span id="page-9-0"></span>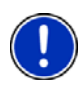

**Remarque :** Réalisez une copie de sauvegarde des données dans la mémoire interne de l'appareil de navigation.

Ceci peut être réalisé *NAVIGON Fresh* très confortablement à l'aide du logiciel que vous pouvez télécharger gratuitement à partir de [www.navigon.com/33maxseries](http://www.navigon.com/33maxseries) ou [www.navigon.com/43maxseries](http://www.navigon.com/43maxseries).

## **2.3.3 Remarques de sécurité pour la mise en service dans le véhicule**

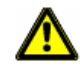

**Attention !** Installez le support de façon à ce que le conducteur puisse visualiser et manipuler l'appareil de navigation correctement. La visibilité du conducteur ne doit toutefois pas être entravée !

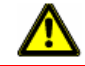

**Attention !** N'installez pas le support dans le champ opératoire des airbags.

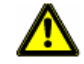

**Attention !** N'installez pas le support trop près du volant ou d'autres éléments de service afin d'éviter une gène dans la manipulation du véhicule.

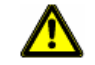

**Attention !** Lors de l'installation du support, veillez à ce que celui-ci ne constitue pas un facteur à risques en cas d'accident.

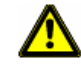

**Attention !** N'installez pas le câble près d'appareils importants pour la sécurité et de lignes d'alimentation.

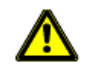

**Attention !** Avant de prendre la route, vérifiez à chaque fois la position et la fixation du support. L'adhérence de la ventouse peut faiblir avec le temps.

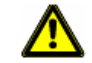

**Attention !** Après l'installation, veuillez contrôler tous les dispositifs relatifs à la sécurité dans le véhicule.

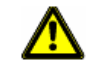

**Attention !** Le câble de chargement voiture ne doit être connecté qu'aux allume-cigares fonctionnant avec une tension de 10-24V.

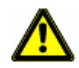

**Attention !** Débranchez le câble de chargement de voiture de l'allumecigare, quand vous arrêtez le véhicule. L'unité d'alimentation intégrée dans l'allume-cigare consomme toujours une faible quantité de courant et pourrait décharger la batterie.

# <span id="page-10-0"></span>**2.4 NAVIGON 33xx | 43xx max mise en service**

## **2.4.1 Monter le système de navigation dans la voiture**

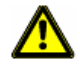

**Attention !** Veuillez observer absolument toutes les remarques de sécurité au chapitre « [Avis de sécurité importants](#page-7-0) », page [8](#page-7-0).

#### **Assembler le support**

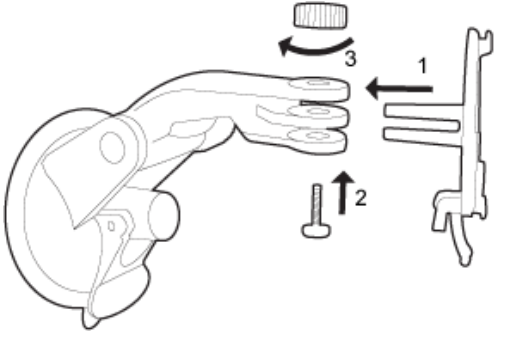

(Illustr. semblable)

► Assemblez le support comme le montre l'illustration. Vous ne nécessitez aucun outil à cet effet.

#### **Fixer le support**

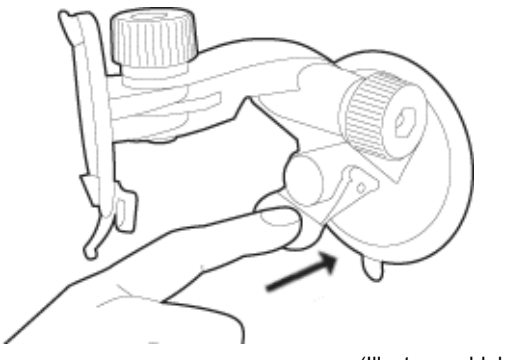

(Illustr. semblable)

- 1. Nettoyez la ventouse et l'endroit du pare-brise sur lequel vous désirez appliquer la fixation. Ils doivent être secs, propres et non graisseux.
- 2. Ecartez le levier de la ventouse le plus loin possible.
- 3. Appliquez le support à l'aide de la ventouse sur le pare-brise.
- 4. Appuyez sur le levier en direction du pare-brise.

#### **Installer l'appareil dans le support**

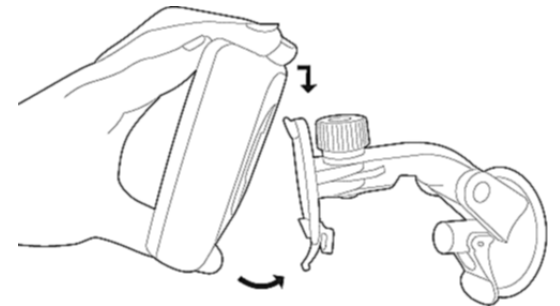

(Illustr. semblable)

Au dos de *NAVIGON 33xx | 43xx max* un cercle à deux encoches est visible.

- 1. Suspendez l'appareil de navigation par l'encoche supérieure dans le taquet du support (voir illustration).
- 2. Appuyez-le alors vers le support jusqu'à ce qu'il s'enclenche.

#### **Alimentation en courant de l'appareil de navigation**

Un câble de chargement automobile est inclus à la livraison de *NAVIGON 33xx | 43xx max* avec lequel vous pouvez alimenter en courant l'appareil de navigation par l'allume-cigare de votre véhicule.

► Connectez le câble de chargement automobile à l'allume-cigare et à la mini-douille USB de l'appareil de navigation.

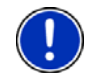

**Remarque :** Introduisez entièrement la fiche USB dans l'appareil de navigation ! (voir « [Solutions](#page-80-0) », page [81](#page-80-0))

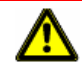

**Attention !** Le câble de chargement voiture ne doit être connecté qu'aux allume-cigares fonctionnant avec une tension de 10-24V.

Pendant le chargement, la DEL au-dessous de l'appareil de navigation est allumée (orange).

Dès que l'accu est entièrement rechargé, la DEL passe au vert.

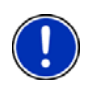

**Remarque :** Pour un accu déchargé, la durée du chargement est de 3-4 heures env.

La durée de service d'un accu chargé est de 2 maximum, suivant la configuration d'appareil.

#### <span id="page-12-0"></span>**Oter l'appareil de navigation du support**

Une bride de fixation est située sur le côté inférieur de la plaque dans laquelle vous avez installé l'appareil de navigation.

- 1. Tirez la bride de fixation vers vous de sorte que l'appareil se libère de la bride.
- 2. Retirez par le haut l'appareil du support.

### **2.4.2 Antenne TMC**

*NAVIGON 33xx | 43xx max* dispose d'un récepteur TMC intégré. L'antenne TMC est intégrée au câble de chargement auto. Dès que le câble de chargement auto est connecté, l'appareil est prêt à recevoir des informations routères. Il peut, en cas de besoin modifier lui-même l'itinéraire pour, par ex. contourner un embouteillage.

### **2.4.3 Carte mémoire**

#### *NAVIGON 33xx max*, *NAVIGON 4310 max* :

Une carte mémoire n'est pas nécessaire au fonctionnement du système de navigation car toutes les données sont enregistrées dans la mémoire interne de l'appareil. Si vous faites l'acquisition de cartes de navigation supplémentaires, mais que la mémoire interne de l'appareil n'est plus suffisante pour y intégrer celles-ci, vous pouvez enregistrer ces cartes sur une carte mémoire (microSD carte). L'appareil de navigation peut utiliser des cartes de navigation à partir des deux mémoires.

#### *NAVIGON 4350 max* :

Une carte microSD-2 GO est incluse à la livraison et contient les cartes de navigation.

La carte mémoire doit être utilisée pour que l'application de navigation fonctionne.

- 1. Insérez la carte mémoire dans votre appareil.
- 2. Introduisez la carte dans l'appareil jusqu'à ce qu'elle s'encliquette.

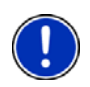

**Remarque :** Quand vous raccordez *NAVIGON 33xx | 43xx max* à votre ordinateur à l'aide d'un câble USB, la mémoire interne est détectée en tant que lecteur 'NAVIGON'. La fente d'insertion de la carte mémoire est détectée en tant que disque amovible.

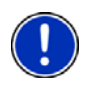

**Remarque :** Les sauvegardes de données, les mises à jour de logiciel et actualisations peuvent être réalisées rapidement et confortablement au moyen du logiciel *NAVIGON Fresh* que vous pouvez télécharger gratuitement à partir du site web [www.navigon.com/33maxseries](http://www.navigon.com/33maxseries) ou [www.navigon.com/43maxseries](http://www.navigon.com/43maxseries).

# <span id="page-13-0"></span>**2.5 Navigation avec GPS**

Le GPS est basé sur un minimum de 24 satellites au total qui gravitent autour de la terre et émettent constamment leur position et l'heure. Le récepteur GPS capte ces données et calcule sa propre position géographique à partir des positions et indications d'heures les plus différentes.

Les données de trois satellites au moins sont nécessaires pour obtenir une détermination de position exacte. L'altitude au-dessus du niveau de la mer peut également être définie à l'aide des données de quatre satellites ou plus. La position est déterminée avec une précision allant jusqu'à trois mètres.

Quand le système de navigation a défini votre position, celle-ci peut servir de point de départ à un calcul d'itinéraire.

Les cartes de votre appareil de navigation renferment les coordonnées géographiques de toutes les adresses utiles, les rues/routes et les localités détectées en mode numérique. Le système de navigation peut alors calculer une route d'un point de départ donné jusqu'à un point de destination donné.

Le calcul de la position actuelle et sa représentation sur la carte s'effectuent au rythme d'une fois par seconde env. Vous pouvez ainsi suivre votre déplacement sur la carte.

# **3 Mettre en marche NAVIGON 33xx | 43xx max**

1. Appuyez sur la touche (*Marche/Arrêt*) jusqu'à la mise en marche de l'appareil (1,5 secondes env.).

Si la protection de mot de passe était active, la fenêtre **ENTRER MOT DE PASSE** s'ouvre.

- 2. Entrez le mot de passe.
- 3. Tapez sur OK.

La fenêtre **NAVIGATION** s'ouvre.

**Remarque :** Quand vous mettez en marche *NAVIGON 33xx | 43xx max* pour la première fois, il vous est demandé de procéder aux réglages suivants :

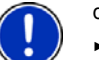

- la langue dans laquelle vous désirez utiliser le logiciel
- l'unité de mesure de distance pour les données de distance
- le format des données d'heure

**Remarque :** Si vous n'avez pas utilisé *NAVIGON 33xx | 43xx max* pendant longtemps, la batterie est probablement entièrement déchargée.

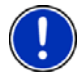

Dans un tel cas, l'appareil doit être d'abord raccordé au câble automobile ou à un chargeur adapté avant de pouvoir être mis en marche. Des chargeurs et autres accessoires sont disponibles à la boutique NAVIGON sur le site [www.navigon.com](http://www.navigon.com/) ou dans le commerce spécialisé.

#### **Vous avez oublié votre mot de passe ?**

Si vous avez oublié le mot de passe, procédez comme il est décrit dans « [Vous avez oublié votre mot de passe ?](#page-17-0) » à la page [18](#page-17-0) 

#### **Mettre l'appareil de navigation en veille**

► Appuyez rapidement (1,5 secondes max.) sur la touche (*Marche/Arrêt*).

- ou -

- 1. Dans la fenêtre **NAVIGATION**, tapez sur la commande .
- 2. Tapez sur Veille.

#### **Mode Veille automatique**

Vous pouvez configurer *NAVIGON 33xx | 43xx max* de façon à ce l'appareil de navigation passe automatiquement au mode veille.

- ► Dans la fenêtre **NAVIGATION** tapez sur Options > Configurations > Généralités > Mode Veille automatique.> .
- Indiquez l'intervalle de temps après lequel l'appareil de navigation doit passer au mode veille (Jamais, Au bout de 10 min., Au bout de 20 min., Au bout de 30 min.).
- Sélectionnez Pas de courant pour faire passer l'appareil au mode veille quand l'alimentation externe en courant est interrompue. Dès que l'appareil est connecté à nouveau à l'alimentation externe en courant, il se remet en marche automatiquement.

#### **Mettre à l'arrêt l'appareil de navigation**

► Appuyez sur la touche (*Marche/Arrêt*) jusqu'à ce que l'appareil se mette à l'arrêt. (4 secondes env.)

- ou -

- 1. Dans la fenêtre **NAVIGATION**, tapez sur la commande .
- 2. Tapez sur Arrêt.

**Remarque :** Si vous réglez l'appareil au mode Stand-by, il démarre très rapidement lors de la mise en marche suivante et avec la fenêtre identique à la fenêtre active lors de la mise à l'arrêt. Toutefois, au mode Stand-by, l'appareil consomme toujours une faible quantité d'énergie. L'accu peut se trouver déchargé au bout de quelques jours.

<span id="page-15-0"></span>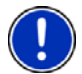

Si vous mettez l'appareil à l'arrêt, il ne consomme pas d'énergie. Il peut se passer quelques mois avant que l'accu ne soit déchargé. La remise en marche a pour effet un nouveau démarrage de l'appareil et demande un certain temps (30 secondes env.). Vos configurations ainsi que les destinations et itinéraires enregistrés sont sauvegardés.

## **3.1 Manuel**

Un extrait du manuel présent décrivant les fonctions les plus importantes du logiciel est enregistré sur l'appareil de navigation. Pour ouvrir le manuel :

- 1. Dans la fenêtre **NAVIGATION**, tapez sur Options > Manuel. La fenêtre **TABLE DES MATIÈRES** s'ouvre.
- 2. Tapez su le nom du chapitre que vous souhaitez lire.

Le contenu du chapitre s'affiche.

A l'aide des boutons de commande (Vers le haut) et **M** (Vers le bas), vous pouvez faire défiler la page d'écran vers le haut ou vers le bas.

A l'aide des boutons de commande  $\blacksquare$  (A gauche) et droite), vous pouvez ouvrir le chapitre précédent ou suivant.

- ► Tapez sur le bouton de commande Table des matières pour ouvrir la fenêtre **TABLE DES MATIÈRES**.
- Tapez sur le bouton de commande  $\mathbf X$  (Fermer) pour refermer le manuel.

La fenêtre **NAVIGATION** s'ouvre.

## **3.2 Options**

Certaines fenêtres renferment des options, au moyen desquelles vous pouvez accéder à d'autres fonctions.

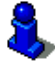

Au chapitre « [Options](#page-44-0) » à la page [45,](#page-44-0) vos trouverez une description de toutes les options disponibles.

# <span id="page-16-0"></span>**4 Protection par mot de passe**

L'appareil de navigation peut être protégé d'une utilisation non autorisée par l'entrée d'un mot de passe.

## **4.1 Activer la protection du mot de passe**

1. Dans la fenêtre **NAVIGATION** tapez sur Options > Configurations > Options > Protection par mot de passe.

La fenêtre **NOUVEAU MOT DE PASSE** s'ouvre.

- 2. Dans le champ Nouveau mot de passe, entrez un mot de passe et tapez sur Suivant.
- 3. Entrez à nouveau le mot de passe dans le champ Confirmer mot de passe.
- 4. Tapez sur Activer.

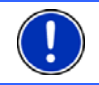

**Remarque :** Le mot de passe doit être composé exactement de 4 chiffres.

# **4.2 Modifier le mot de passe**

1. Dans la fenêtre **NAVIGATION** tapez sur Options > Configurations > Options > Protection par mot de passe.

La fenêtre **ENTRER MOT DE PASSE** s'ouvre.

- 2. Dans le champ Entrer mot de passe, entrez le mot de passe valide jusqu'à présent.
- 3. Tapez sur Modifier mot de passe. La fenêtre **NOUVEAU MOT DE PASSE** s'ouvre.
- 4. Dans le champ Nouveau mot de passe, entrez un mot de passe et tapez sur Suivant.
- 5. Entrez à nouveau le mot de passe dans le champ Confirmer mot de passe.
- 6. Tapez sur Activer.

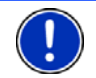

**Remarque :** Le nouveau mot de passe doit être composé exactement de 4 chiffres.

# **4.3 Supprimer la protection de mot de passe**

1. Dans la fenêtre **NAVIGATION** tapez sur Options > Configurations > Options > Protection par mot de passe.> .

La fenêtre **ENTRER MOT DE PASSE** s'ouvre.

- 2. Dans le champ Entrer mot de passe, entrez le mot de passe valide jusqu'à présent.
- 3. Tapez sur Désactiver.

## <span id="page-17-0"></span>**4.4 Vous avez oublié votre mot de passe ?**

Si vous avez entré trois fois un mot de passe erroné, une fenêtre s'ouvre et indique la marche à suivre.

► Suivez les instructions à l'écran.

# **5 Manipuler NAVIGON 33xx | 43xx max**

# **5.1 Information**

Sur la barre supérieure de plusieurs fenêtres, différentes icônes affichent des informations.

## **GPS**

L'icône GPS peut afficher les états suivants de réception GPS :

**Pas de GPS** (Pas de symbole) : le récepteur GPS intégré n'est pas prêt au service. Adressez-vous au service clientèle, au cas où ce problème persiste.

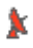

**Pas de signal** : seules les données de moins de trois satellites peuvent être captées. Il est impossible de déterminer la position.

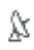

**GPS prêt** : les données d'au moins trois satellites peuvent être captées. La position peut être déterminée.

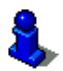

De plus amples informations concernant l'état GPS sont disponibles au chapitre « [État GPS, enregistrer la position actuelle](#page-57-0) » à la page [58](#page-57-0).

## **Boussole**

L'icône Boussole indique la direction dans laquelle vous vous déplacez. Elle peut indiquer un des points cardinaux suivants N, NE, E, SE, S, SO, O, NO.

## **TMC (Informations routières)**

Un récepteur TMC est intégré à *NAVIGON 33xx | 43xx max* et délivre au système de navigation des informations routières actuelles. Il peut, en cas de besoin modifier lui-même l'itinéraire pour, par ex. contourner un embouteillage.

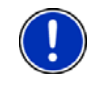

**Remarque :** Vous ne pouvez utiliser cette fonction que si dans le pays où vous voyagez, les informations routières sont envoyées via TMC. Ce n'est pas le cas dans tous les pays.

L'icône TMC peut représenter les états du récepteur TMC suivants :

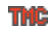

**Recherche de station** (en rouge) : le récepteur TMC est prêt à la réception mais ne trouve pas d'émetteur émettant les signaux TMC. Des informations routières ne sont pas en présence.

**TIME** 

**Recherche de station** : le récepteur TMC est prêt à la réception mais ne trouve pas d'émetteur émettant les signaux TMC. Des informations routières sont encore en attente. Ceci peut être le cas quand, par ex. vous traversez un tunnel à ce moment.

**TMC prêt** (en gris) : des informations routières peuvent être reçues. **TTADE** 

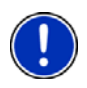

**Remarque :** L'antenne TMC est intégrée au câble de chargement auto. L'icône **Recherche de station** peut alors apparaître aussi quand le câble de chargement automobile n'est pas connecté à *NAVIGON 33xx | 43xx max*.

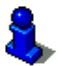

Vous trouverez des informations détaillées sur la fonctionnalité TMC au chapitre « [TMC \(Informations routières\)](#page-60-0) » à la page [61](#page-60-0).

## **Energie**

L'icône Energie peut afficher les états suivants de l'accu intégré :

 L'appareil est alimenté par une source de courant externe. La batterie est entièrement chargée.

-ou-

L'accu ne peut pas être rechargé car sa température est trop basse ou trop élevée.

 $\sqrt{\frac{2}{n}}$  L'appareil est alimenté par une source de courant externe. La batterie est en chargement.

- L'appareil est alimenté par sa batterie interne. L'état de charge de la batterie est suffisant.
- L'appareil est alimenté par sa batterie interne. L'état de charge de la batterie est insuffisant.

**Remarque :**04532113

## <span id="page-19-0"></span>**Bluetooth / Téléphone (seulement NAVIGON 4350 max)**

*NAVIGON 4350 max* dispose d'un module mains-libres bluetooth intégré. Vous pouvez ainsi l'utiliser aussi en tant que dispositif mainslibres pour un téléphone mobile adapté à bluetooth.

L'icône Téléphone peut représenter les états du module mains-libres suivants :

**Pas de Bluetooth** (Pas de symbole) : la fonction bluetooth est désactivée.

**Non connecté** (téléphone mobile rouge) : *NAVIGON 4350 max* ne possède pas de connexion bluetooth vers un autre appareil.

**Connecté** (téléphone mobile blanc) : *NAVIGON 4350 max* est connecté à un casque ou à un téléphone mobile.

**Appel en cours** (téléphone mobile vert) : le module mains-libres de *NAVIGON 4350 max* est en cours d'utilisation.

#### **Silenceux**

티

L'icône Silenceux peut représenter les états suivants :

Pas de symbole : l'application de navigation n'est pas réglée sur le mode muet.

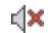

Silenceux : l'application de navigation est réglée sur le mode muet. Quand vous vous trouvez en cours de navigation, vous n'entendez pas d'instructions routières.

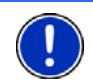

**Remarque :** Cette icône indique seulement le mode muet des instructions de navigation. Elle ne délivre pas d'indications concernant le volume sonore du dispositif mains-libres.

# **5.2 Clavier de logiciel**

Un clavier virtuel se présente sur la partie inférieure de l'écran pour effectuer des saisies.

Sur le clavier de logiciel, toutes les saisies peuvent être effectuées du doigt. Seules des majuscules peuvent être entrées.

Vous ne devez pas entrer de caractères spéciaux ou d'accentuations pour saisir le nom d'une ville ou d'une rue de destination. Le système de navigation complète ces caractères automatiquement. Si par exemple, vous cherchez une ville nommée «Nîmes», tapez simplement «NIMES». Les caractères spéciaux peuvent être toutefois utiles pour nommer une destination ou un itinéraire sauvegardés.

## <span id="page-20-0"></span>**5.2.1 Touches spéciales**

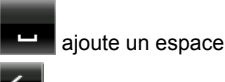

efface le caractère à gauche du curseur

 $123$ ouvre le clavier à chiffres

#### **Caractères latins, cyrilliques, grecs**

**ABC** ouvre le clavier à caractères latins

**A**<sub>B</sub> ouvre le clavier à caractères cyrilliques

**ABL** ouvre le clavier à caractères grecs

Pour l'entrée d'adresses ou de désignations d'adresses utiles, le clavier s'ouvre en mode standard pour les caractères du pays concerné.

Si vous désirez enregistrer une destination dans les favoris, ou si vous indiquez une catégorie d'adresses utiles ou un pays, le clavier s'ouvre en mode standard pour la langue de l'interface utilisateur.

A partir du clavier cyrillique ou grec, vous pouvez passer au clavier latin. De nombreuses adresses aussi peuvent être translittérées ou entrées dans la langue de l'interface utilisateur.

Exemple : la langue de l'interface utilisateur est l'allemand. Vous désirez naviguer à Moscou. Vous avez les possibilités suivantes :

- ► « Москва » (cyrillique)
- ► « Moskva » (translittéré)
- ► « Moscou » (français)

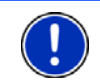

**Remarque :** Les rues et noms de lieux ne peuvent être entrés dans la langue de l'interface utilisateur que s'ils sont disponibles ainsi aussi dans la base de données de la carte.

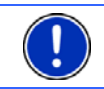

**Remarque :** Seuls 2 claviers sont disponibles au maximum.

### **Caractères spéciaux, accents, autres lettres**

Pour chaque type d'écriture, un claver supplémentaire à caractères spéciaux est disponible.

**SYM** ouvre le clavier à caractères latins spéciaux.

ЙШЫ ouvre le clavier à caractères cyrilliques spéciaux.

ΆÏΩ ouvre le clavier à caractères grecs spéciaux. Dès que vous avez saisi un caractère spécial, le clavier présente à nouveau les caractères normaux.

#### <span id="page-21-0"></span>**5.2.2 Entrer des données**

Des listes sont souvent disponibles à partir desquelles vous pouvez sélectionner une option. Ceci est le cas, par exemple quand vous entrez une localité.

Dès que vous avez saisi le premier caractère, la plus grande localité du pays indiqué commençant par cette lettre s'affiche.

Dès que vous entrez d'autres caractères, la première localité dont le nom commence par les caractères entrés s'affiche.

Quand la localité souhaitée s'affiche, tapez sur (OK) pour confirmer l'entrée de la localité.

Vous pouvez ouvrir une liste à tout moment contenant toute les localités dont le nom commence par les caractères entrés auparavant ou contenant le texte dans leur nom. Plus vous aviez entré de caractères, plus la liste est courte.

Tapez sur (Ouvrir la liste) pour afficher cette liste.

Vous pouvez faire défiler la liste à l'aide des boutons de commande

(Vers le haut) et (Vers le bas).

tapez simplement sur une option dans la liste pour intégrer l'option au champ d'entrée.

Dès que vous avez intégré une option, la liste se referme. L'entrée de la localité est réalisée.

Tapez sur  $\mathbb{E}$  (Fermer la liste) pour fermer la liste sans intégrer d'option.

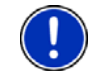

**Remarque :** La liste s'ouvre automatiquement dès qu'elle ne contient plus que 5 options ou moins.

# **5.3 Options**

Certaines fenêtres renferment des options, au moyen desquelles vous pouvez accéder à d'autres fonctions.

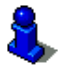

Au chapitre « [Options](#page-44-0) » à la page [45,](#page-44-0) vos trouverez une description de toutes les options disponibles.

# <span id="page-22-0"></span>**5.4 Menus**

Certains boutons de commande renferment un menu, s'affichant lorsqu'ils sont actionnés.

Tapez sur un point de menu pour exécuter sa fonction.

Si vous désirez fermer le menu sans exécuter une de ses fonctions, sélectionnez alors le bouton de commande au moyen duquel vous avez ouvert le menu.

# **6 Navigation**

L'utilisation du système de navigation s'effectue aux risques et périls de l'utilisateur.

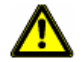

**Attention !** Veuillez observer absolument toutes les remarques de sécurité au chapitre « [Avis de sécurité importants](#page-7-0) », page [8](#page-7-0).

#### **Mauvaise réception GPS**

En cas de mauvaise réception GPS, la navigation est interrompue. Dès que des signaux GPS sont reçus à nouveau, le système de navigation détecte votre changement de position, le cas échéant. Vous pouvez alors poursuivre la navigation.

#### **Arriver à destination**

Quand vous avez atteint la destination indiquée, un message parlé vous le fait savoir.

La carte n'indique plus que votre position actuelle (flèche orange).

## **6.1 Démarrer l'application de navigation**

Vous avez mis en marche l'appareil de navigation et, le cas échéant, vous avez entré le mot de passe.

Le message suivant s'affiche :

« N'oubliez pas que les règles du code de la route sont prioritaires aux instructions du système de navigation. Ne manipulez pas l'appareil pendant la conduite. »

Quand vous avez lu entièrement et compris le texte, tapez sur OK.

Si ne ne désirez pas accepter cette remarque, tapez alors sur Annuler pour remettre en marche l'appareil de navigation.

La fenêtre **NAVIGATION** s'ouvre. A partir de cette fenêtre, vous avez accès à toutes les fonctions de l'application de navigation.

Seulement *NAVIGON 4350 max* :

Tapez sur (Téléphone) pour afficher au premier plan le module mains-libres.

Tapez sur (Navigation) pour afficher au premier plan la fenêtre **NAVIGATION**.

<span id="page-23-0"></span>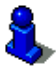

De plus amples informations concernant le modules mains-libres sont disponibles au chapitre « [Module mains-libres](#page-65-0)  [\(seulement NAVIGON 4350 max\)](#page-65-0) » à la page [66.](#page-65-0)

#### **Initialisation du récepteur GPS**

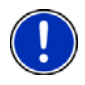

**Remarque :** Pour une réception parfaite des données GPS, le récepteur GPS -requiert une visibilité libre vers les satellites. Les tunnels, les rangées étroites d'habitations ou les réverbérations sur les façades de maisons peuvent limiter considérablement la réception GPS, voire la rendre impossible. Si le récepteur GPS ou l'appareil de navigation se trouve dans un véhicule, un pare-brise métallisé ou un chaufage de pare-brise peuvent être à l'origine d'une mauvaise réception GPS.

Dès que l'appareil de navigation est en marche, l'initialisation du récepteur GPS démarre.

La première initialisation du récepteur GPS intégré s'effectue après le premier démarrage de l'application de navigation. Elle peut demander jusqu'à 20 minutes.

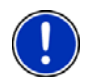

**Remarque :** Au cas où l'icône GPS affiche l'état **GPS prêt** au bout d'une durée nettement inférieure à 20 minutes, laissez alors par précaution l'appareil de navigation en marche pendant 15 minutes au moins encore pour assurer que le récepteur fonctionne correctement.

Pour toutes les autres mises en marche de l'appareil de navigation, la réception GPS s'établit rapidement.

Lorsque l'appareil de navigation n'a pas été en marche pendant plus d'une semaine, l'initialisation suivante peut durer jusqu'à 10 minutes.

L'icône GPS. apparaît dans le coin droit supérieur de l'affichage. Dès que les données sont captées par trois satellites au moins, elle passe à

 $\mathbb{N}$  (GPS prêt).

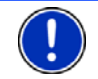

**Remarque :** L'initialisation est plus rapide quand vous ne commencez pas le trajet avant la fin de l'initialisation.

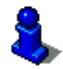

De plus amples informations concernant l'icône GPS sont disponibles au chapitre « [GPS](#page-17-0) » à la page [18](#page-17-0).

### <span id="page-24-0"></span>**Retour à la fenêtre Navigation**

La fenêtre **NAVIGATION** s'ouvre au démarrage de l'application de navigation.

Quand une autre fenêtre de l'application de navigation est ouverte,

tapez sur (Précédent). Vous accédez alors à la fenêtre d'où vous êtes venu.

Tapez autant de fois qu'il est nécessaire sur **(Australient)**, intervents du la context de la context de la context de la context de la context de la context de la context de la context de la context de la context de la co jusqu'à ce que la fenêtre **NAVIGATION** s'ouvre.

# **6.2 Indiquer destination**

Sous Nouvelle destination entrez des destinations vers lesquelles vous n'avez encore jamais navigué ou que vous n'avez pas encore enregistrées.

Vous pouvez entrer ici les adresses ou les coordonnées de la destination, sélectionner une adresse utile ou sélectionner l'accès direct.

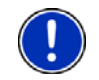

**Remarque :** Quand vous indiquez pour la première fois une nouvelle destination, il vous est demandé de sélectionner le pays de votre destination.

Sous Mes destinations, *NAVIGON 33xx | 43xx max* propose au choix les listes de destination ou les adresses suivantes :

- **FAVORIS** : toutes les destinations entrées puis enregistrées dans *NAVIGON 33xx | 43xx max*.
- **DESTINATIONS RÉCENTES** : les destinations vers lesquelles vous avez déjà navigué.
- ► **ADRESSES IMPORTÉES** : 2 listes au choix peuvent se trouver audessous :
	- ► **ADRESSES DE OUTLOOK** : toutes les destinations que vous avez importées à partir de Microsoft Outlook.
	- ► **ADRESSES DE L'ANNUAIRE** : adresses d'un téléphone mobile connecté à bluetooth (seulement NAVIGON 4350 max)

#### **6.2.1 Indiquer le pays de destination**

En haut à gauche dans les fenêtres **ADRESSE**, **ADRESSE UTILE DANS UNE VILLE** et **ADRESSE UTILE AU NIVEAU NATIONAL**, vous trouverez un bouton de commande Pays. Il présente le drapeau du pays pour lequel des destinations de navigation peuvent être entrées à ce moment.

Procédez comme suit si votre destination se situe dans un autre pays :

- 1. Tapez sur la commande Pays.
- 2. Saisissez le nom du pays de votre destination.

La configuration actuelle est affichée sur le bouton de commande.

<span id="page-25-0"></span>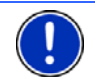

**Remarque :** Seuls les pays dont la carte se trouve disponible pour l'appareil de navigation sont offerts à la sélection.

### **6.2.2 Saisir l'adresse d'une destination**

1. Dans la fenêtre **NAVIGATION**, tapez sur Nouvelle destination > Saisir adresse.

Si l'appareil de navigation comporte la carte d'un pays dans lequel la rue est normalement indiquée d'abord (Suède, Norvège, par ex.), vous pouvez, après la sélection de ce pays, sélectionner aussi Rue d'abord en tant qu'ordre de saisie.

[1a](#page-26-0) Tapez sur Options >Rue d'abord, si vous désirez indiquer d'abord la rue, puis la localité.

**Remarque :** La description suivante suppose que vous avez sélectionné Ville d'abord en tant qu'ordre d'entrée des adresses.

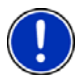

Si vous ne voulez pas sélectionner à chaque fois l'ordre d'entrée des données de l'adresse, vous pouvez procéder à un préréglage sous Options > Configurations > Généralités > Ordre d'entrée des données d'adresse. Veuillez tenir compte du fait que l'ordre d'entrée Rue d'abord n'est pas valable pour tous les pays. Dans ce cas, il vous faut entrer d'abord la ville.

La fenêtre **ADRESSE** s'ouvre.

- 2. Entrez le nom ou le code postal de la localité de destination.
- 3. Entrez le nom de la rue de destination.
- 4. Entrez le numéro de rue. Si vous ne connaissez pas le n°, laissez le champ libre.

Si vous ne connaissez pas le numéro de rue, mais le nom d'une intersection proche, tapez alors dans le champ Intersection et entrez le nom à cet endroit. Le serveur de navigation calcule alors un itinéraire jusqu'au croisement des deux rues indiquées.

La fenêtre **INDICATIONS DÉTAILLÉES CONCERNANT LA DESTINATION** s'ouvre.

Le bouton de commande Activer 'MyRoutes' indique le calcul de plusieurs propositions d'itinéraire (Oui) ou non (Non).

- Tapez sur Activer 'MyRoutes' pour modifier le réglage.
- 5. Tapez sur Démarrer navigation pour naviguer vers l'adresse indiquée.

- ou -

Tapez sur Parking pour rechercher un parking à proximité de votre destination.

<span id="page-26-0"></span>La destination ne peut pas toujours être déterminée précisément, quand, par exemple, la combinaison entre le nom de la ville et de la rue existe plusieurs fois.

Dans ce cas, une fenêtre s'ouvre affichant toutes les adresses correspondant à votre entrée avec des informations supplémentaires.

Tapez sur l'adresse vers laquelle vous désirez naviguer.

Si le numéro de rue indiqué n'est pas répertorié sur la carte, la fenêtre ne comporte qu'une adresse avec le numéro de rue, le plus proche du numéro indiqué.

La carte s'affiche au mode **Présentation**. La destination est reproduite sur la carte.

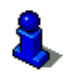

Des informations concernant le démarrage de la navigation sont disponibles au chapitre « [Présentation d'itinéraire](#page-36-0) » à la page [37](#page-36-0). Veuillez consulter ce chapitre.

**Remarque : i**l n'est pas nécessaire de saisir toutes les données d'adresse. Vous pouvez taper aussi auparavant sur Démarrer navigation.

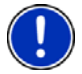

Si vous entrez seulement la ville, l'appareil de navigation calculera un itinéraire vers le centre-ville.

Si vous entrez seulement la ville et la rue, mais ni le numéro de rue, ni l'intersection, l'appareil de navigation calculera le meilleur itinéraire jusqu'à cette rue.

## **6.2.3 Entrer coordonnées**

Vous pouvez saisir aussi les coordonnées géographiques de votre destination. Vous pouvez entrer les coordonnées aussi en degrés décimaux ou en degré, minutes et secondes.

1. Dans la fenêtre **NAVIGATION**, tapez sur Nouvelle destination > Saisir adresse.

La fenêtre **ADRESSE** s'ouvre.

2. Dans la fenêtre **ADRESSE**, tapez sur Options > Entrer coordonnées. La fenêtre **ENTRER COORDONNÉES** s'ouvre.

#### **Saisie en nombre décimal**

3. Saisissez la latitude.

Saisissez d'abord le signe moins si vous désirez entrer une latitude méridionale.

4. Saisissez la longitude.

Saisissez d'abord le signe moins, si vous désirez entrer une latitude occidentale.

#### <span id="page-27-0"></span>**Saisie en minutes / secondes**

3. Saisissez la latitude.

Pour la saisie des unités, utilisez les boutons de commande indiqués sur le clavier :

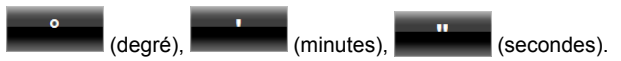

Le bouton de commande (N S) parallèle au champ d'entrée indique qu'il s'agit d'une latitude septentrionale ou méridionale.

- Tapez sur la commande pour modifier la configuration présente.
- 4. Saisissez la longitude.

Pour la saisie des unités, utilisez les boutons de commande indiqués sur le clavier :

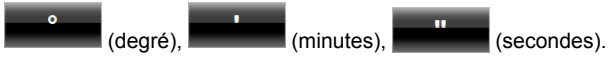

Le bouton de commande (E O) parallèle au champ de saisie indique qu'il s'agit d'une latitude orientale ou occidentale.

Tapez sur la commande pour modifier la configuration présente.

## **6.2.4 Adresse utile**

Les adresses utiles, nommées aussi POI (**P**oint **O**f **I**nterest) sont des destinations spéciales classées selon certains critères.

Les aéroports, ports de ferry, restaurants, hôtels, stations-service, bâtiments publics, médecins, hôpitaux, centres commerciaux et autres font partie des destinations spéciales.

Les adresses utiles peuvent être représentées par une icône sur la carte. Dans la fenêtre **NAVIGATION**, tapez sur Options > Configurations > Représentation de carte > Catégories affichées pour configurer les catégories à représenter sur la carte.

## **Adresse utile à proximité**

Les adresses utiles à proximité sont des destinations spéciales situées dans un certain rayon autour de votre position actuelle. De cette façon, il vous est toujours possible de trouver facilement la prochaine stationservice, où que vous soyez.

**Remarque :** La qualité de la réception GPS doit être suffisante pour le calcul de position. On reconnaît une réception GPS suffisante à l'icône

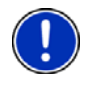

(GPS prêt).

De plus amples informations sont disponibles au chapitre « [Initialisation](#page-23-0)  [du récepteur GPS](#page-23-0) » à la page [24.](#page-23-0)

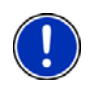

**Remarque :** 3 catégories d'adresses utiles des environs actuels sont disponibles par l'accès rapide; celles-ci peuvent être trouvées rapidement et sans autres entrées d'indications.

De plus amples informations sont disponibles au chapitre « [Accès](#page-31-0)  [rapide aux adresses utiles](#page-31-0) » à la page [32.](#page-31-0)

1. Dans la fenêtre **NAVIGATION**, tapez sur Nouvelle destination > Adresse utile > à proximité.

La fenêtre **ADRESSE UTILE À PROXIMITÉ** s'ouvre.

2. Indiquez la catégorie dans laquelle vous désirez trouver une adresse utile. Vous ne pouvez pas indiquer de catégories ne contenant pas de destinations situées à proximité.

S'il existe des sous-catégories pour la catégorie sélectionnée, la liste Sous-catégorie s'ouvre.

3. Indiquez la sous-catégorie dans laquelle vous désirez trouver une adresse utile.

La liste Destination s'affiche. Elle contient les adresses utiles les plus proches pour la catégorie indiquée, classées selon l'éloignement.

- 4. Si la liste est très longue :
- Tapez sur **End** (Fermer la liste).

Le clavier apparaît.

- Entrez quelques caractères de la destination.
- Tapez sur **D** (Ouvrir la liste).

La liste ne contient plus que les destinations commençant par les caractères entrés ou contenant ces caractères.

5. Tapez sur le nom de la destination.

La fenêtre **INDICATIONS DÉTAILLÉES CONCERNANT LA DESTINATION** s'ouvre.

Le bouton de commande Activer 'MyRoutes' indique le calcul de plusieurs propositions d'itinéraire (Oui) ou non (Non).

- Tapez sur Activer 'MyRoutes' pour modifier le réglage.
- 6. Tapez sur Démarrer navigation.
	- ou -

Tapez sur Parking pour rechercher un parking à proximité de votre destination.

La carte s'affiche au mode **Présentation**. La destination est reproduite sur la carte.

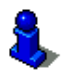

Des informations concernant le démarrage de la navigation sont disponibles au chapitre « [Présentation d'itinéraire](#page-36-0) » à la page [37](#page-36-0). Veuillez consulter ce chapitre.

### **Adresse utile d'importance nationale**

Les adresses utiles au niveau national sont représentées par les aéroports, curiosités et monuments d'importance nationale, les grands ports et autres. Vous pouvez ainsi trouver des curiosités même si vous ne savez pas où elles se situent exactement.

1. Dans la fenêtre **NAVIGATION**, tapez sur Nouvelle destination > Adresse utile > au niveau national.

La fenêtre **ADRESSE UTILE AU NIVEAU NATIONAL** s'ouvre.

2. Indiquez la catégorie dans laquelle vous désirez trouver une adresse utile.

La liste Destination s'affiche. Les adresses utiles de la catégorie indiquée, sont listées en ordre alphabétique.

- 3. Si la liste est très longue :
- Tapez sur **B** (Fermer la liste)

Le clavier apparaît.

- Entrez quelques caractères de la destination.
- ► Tapez sur (Ouvrir la liste).

La liste ne contient plus que les destinations commençant par les caractères entrés ou contenant ces caractères.

4. Tapez sur le nom de la destination.

La fenêtre **INDICATIONS DÉTAILLÉES CONCERNANT LA DESTINATION** s'ouvre.

Le bouton de commande Activer 'MyRoutes' indique le calcul de plusieurs propositions d'itinéraire (Oui) ou non (Non).

- ► Tapez sur Activer 'MyRoutes' pour modifier le réglage.
- 5. Tapez sur Démarrer navigation.

- ou -

Tapez sur Parking pour rechercher un parking à proximité de votre destination.

La carte s'affiche au mode **Présentation**. La destination est reproduite sur la carte.

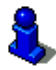

Des informations concernant le démarrage de la navigation sont disponibles au chapitre « [Présentation d'itinéraire](#page-36-0) » à la page [37](#page-36-0). Veuillez consulter ce chapitre.

## **Adresse utile dans une ville**

Les adresses utiles d'une certaine localité, peuvent être utiles à la navigation dans une ville inconnue.

1. Dans la fenêtre **NAVIGATION**, tapez sur Nouvelle destination > Adresse utile > dans une ville.

La fenêtre **ADRESSE UTILE DANS UNE VILLE** s'ouvre.

- 2. Entrez le nom ou le code postal de la localité de destination.
- 3. Indiquez la catégorie dans laquelle vous désirez trouver une adresse utile. Vous ne pouvez pas indiquer les catégories pour lesquelles la ville indiquée ne comprend pas d'adresse utile.

S'il existe des sous-catégories pour la catégorie sélectionnée, la liste Sous-catégorie s'ouvre.

4. Indiquez la sous-catégorie dans laquelle vous désirez trouver une adresse utile.

La liste Destination s'affiche. Elle contient les adresses utiles pour la catégorie indiquée, classées par ordre alphabétique.

- 5. Si la liste est très longue :
- ► Tapez sur (Fermer la liste).

Le clavier apparaît.

- Entrez quelques caractères de la destination.
- Tapez sur **E** (Ouvrir la liste).

La liste ne contient plus que les destinations commençant par les caractères entrés ou contenant ces caractères.

6. Tapez sur le nom de la destination.

La fenêtre **INDICATIONS DÉTAILLÉES CONCERNANT LA DESTINATION** s'ouvre.

Le bouton de commande Activer 'MyRoutes' indique le calcul de plusieurs propositions d'itinéraire (Oui) ou non (Non).

► Tapez sur Activer 'MyRoutes' pour modifier le réglage.

Il est parfois difficile de déterminer précisément la destination dans le cas par exemple, où la ville indiquée comporte plusieurs restaurants du même nom.

Dans ce cas, une fenêtre s'ouvre dans laquelle toutes les destinations correspondant à votre entrée sont affichées.

- Tapez sur la destination vers laquelle vous désirez naviguer.
- 7. Tapez sur Démarrer navigation.

- ou -

Tapez sur Parking pour rechercher un parking à proximité de votre destination.

La carte s'affiche au mode **Présentation**. La destination est reproduite sur la carte.

<span id="page-31-0"></span>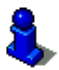

Des informations concernant le démarrage de la navigation sont disponibles au chapitre « [Présentation d'itinéraire](#page-36-0) » à la page [37](#page-36-0). Veuillez consulter ce chapitre.

#### **Accès rapide aux adresses utiles**

3 catégories de destinations spéciales sont accessibles rapidement. Vous pouvez lister rapidement et sans indication supplémentaire les destinations situées à proximité et correspondant à une de ces catégories.

► Dans la fenêtre **NAVIGATION**, tapez sur Options > Configurations > Généralités pour configurer les catégories ou les sous-catégories disponibles en accès direct.

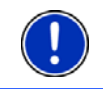

**Remarque :** Les catégories pour la fonction **Accès direct** sont identiques à celles disponibles pour la fonction **Adr. utiles sur la route**. (Voir « [Options de la carte au mode Navigation](#page-52-0) », page [53](#page-52-0))

**Remarque :** La qualité de la réception GPS doit être suffisante pour le calcul de position. On reconnaît une réception GPS suffisante à l'icône

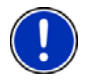

 $\mathbb N$  (GPS prêt).

De plus amples informations sont disponibles au chapitre « [Initialisation](#page-23-0)  [du récepteur GPS](#page-23-0) » à la page [24.](#page-23-0)

1. Dans la fenêtre **NAVIGATION**, tapez sur Nouvelle destination.

Le menu **NOUVELLE DESTINATION** s'affiche.

Le domaine Accès direct représente les icônes des catégories dont les adresses utiles sont disponibles.

2. Tapez sur la catégorie dans laquelle vous désirez trouver une adresse utile.

Une liste s'affiche. Elle contient les adresses utiles les plus proches pour la catégorie indiquée, classées selon l'éloignement.

3. Tapez sur le nom de la destination pour démarrer la navigation vers ce point.

La carte s'affiche au mode **Présentation**. La destination est reproduite sur la carte.

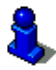

Des informations concernant le démarrage de la navigation sont disponibles au chapitre « [Présentation d'itinéraire](#page-36-0) » à la page [37](#page-36-0). Veuillez consulter ce chapitre.

## <span id="page-32-0"></span>**6.2.5 Informations concernant la destination**

Pour de nombreuses destinations indiquées, des informations supplémentaires sont enregistrées dans la base de données du système de navigation

Pour de nombreux restaurants, par ex, un numéro de téléphone est enregistré. Vous pouvez appeler et faire réserver une table, par ex.

Une des fenêtres décrites plus haut, concernant l'entrée de destination est ouverte.

Tapez sur Options > Info.

La fenêtre **INFORMATIONS SUR LA DESTINATION** s'ouvre. Elle renferme toutes les informations présentes dans la base de données du système de navigation et concernant la destination indiquée.

- Tapez sur la commande Annuler pour refermer la fenêtre **INFORMATIONS SUR LA DESTINATION**.
- ► Pour visualiser la destination sur la carte, tapez (Afficher sur la carte).
- ► *NAVIGON 4350 max*: ´Tapez sur (Appeler) pour appeler au numéro indiqué.

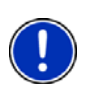

**Remarque :** La fonction Appeler n'est disponible que quand *NAVIGON 4350 max* est connecté via bluetooth à un téléphone mobile.

De plus amples informations concernant la connexion avec un téléphone mobile sont disponibles au chapitre « [Connexion au](#page-66-0)  [téléphone mobile](#page-66-0) » à la page [67.](#page-66-0)

## **6.2.6 Favoris**

Vous avez la possibilité de sauvegarder dans la liste **FAVORIS** les destinations vers lesquelles vous désirez vous rendre régulièrement. La liste **FAVORIS** peut enregistrer jusqu'à 500 destinations.

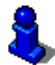

Des informations concernant la sauvegarde d'une destination sont disponibles au chapitre « [Enregistrer une destination](#page-38-0) » à la page [39](#page-38-0).

- 1. Dans la fenêtre **NAVIGATION**, tapez sur Mes destinations > Favoris.
- 2. Tapez sur la destination vers laquelle vous désirez naviguer.

La fenêtre **INDICATIONS DÉTAILLÉES CONCERNANT LA DESTINATION** s'ouvre.

Le bouton de commande Activer 'MyRoutes' indique le calcul de plusieurs propositions d'itinéraire (Oui) ou non (Non).

- Tapez sur Activer 'MyRoutes' pour modifier le réglage.
- 3. Tapez sur Démarrer navigation.

<span id="page-33-0"></span>- ou -

Tapez sur Parking pour rechercher un parking à proximité de votre destination.

La carte s'affiche au mode **Présentation**. La destination est reproduite sur la carte.

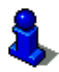

Des informations concernant le démarrage de la navigation sont disponibles au chapitre « [Présentation d'itinéraire](#page-36-0) » à la page [37](#page-36-0). Veuillez consulter ce chapitre.

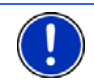

**Remarque :** Les favoris sont représentés sur la carte par un petit drapeau avec la désignation.

## **6.2.7 Destinations récentes**

*NAVIGON 33xx | 43xx max* sauvegarde les 12 dernières destinations pour lesquelles vous avez démarré une navigation, dans la liste **DESTINATIONS RÉCENTES**.

- 1. Dans la fenêtre **NAVIGATION**, tapez sur Mes destinations > Destinations récentes.
- 2. Tapez sur la destination vers laquelle vous désirez naviguer.

La fenêtre **INDICATIONS DÉTAILLÉES CONCERNANT LA DESTINATION** s'ouvre.

Le bouton de commande Activer 'MyRoutes' indique le calcul de plusieurs propositions d'itinéraire (Oui) ou non (Non).

- ► Tapez sur Activer 'MyRoutes' pour modifier le réglage.
- 3. Tapez sur Démarrer navigation.
	- ou -

Tapez sur Parking pour rechercher un parking à proximité de votre destination.

La carte s'affiche au mode **Présentation**. La destination est reproduite sur la carte.

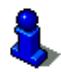

Des informations concernant le démarrage de la navigation sont disponibles au chapitre « [Présentation d'itinéraire](#page-36-0) » à la page [37](#page-36-0). Veuillez consulter ce chapitre.

#### **6.2.8 Adresses importées adresses de Outlook**

Avec le logiciel *NAVIGON Sync*, vous pouvez importer dans votre système de navigation, des adresses de contacts enregistrées sur votre ordinateur dans Microsoft Outlook. Les adresses de Outlook se trouvent dan la liste **ADRESSES IMPORTÉES ADRESSES DE OUTLOOK**.

<span id="page-34-0"></span>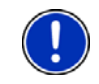

**Remarque :** Vous pouvez télécharger *NAVIGON Sync* gratuitement à partir de [www.navigon.com/33maxseries](http://www.navigon.com/33maxseries) ou de[www.navigon.com/43maxseries](http://www.navigon.com/43maxseries).

Les contacts pour lesquels plusieurs adresses sont enregistrées, apparaissent dans la liste **ADRESSES IMPORTÉES**.avec une adresse à chaque fois.

1. Dans la fenêtre **NAVIGATION**, tapez sur Mes destinations > Adresses importées.

*NAVIGON 4350 max* : dans la fenêtre **NAVIGATION**, tapez sur Mes destinations > Adresses importées > Adresses de Outlook.

2. Tapez sur l'adresse vers laquelle vous désirez naviguer.

La fenêtre **INDICATIONS DÉTAILLÉES CONCERNANT LA DESTINATION** s'ouvre.

Le bouton de commande Activer 'MyRoutes' indique le calcul de plusieurs propositions d'itinéraire (Oui) ou non (Non).

- Tapez sur Activer 'MyRoutes' pour modifier le réglage.
- 3. Tapez sur Démarrer navigation.
	- ou -

Tapez sur Parking pour rechercher un parking à proximité de votre destination.

La carte s'affiche au mode **Présentation**. La destination est reproduite sur la carte.

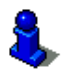

Des informations concernant le démarrage de la navigation sont disponibles au chapitre « [Présentation d'itinéraire](#page-36-0) » à la page [37](#page-36-0). Veuillez consulter ce chapitre.

### **6.2.9 Adresses importées adresses de l'annuaire (seulement NAVIGON 4350 max)**

Vous pouvez importer l'annuaire téléphonique d'un téléphone mobile connecté via bluetooth *NAVIGON 4350 max*. Les adresses de l'annuaire téléphonique sont disponibles dans la liste **ADRESSES IMPORTÉES ADRESSES DE L'ANNUAIRE**.

- 1. Dans la fenêtre **NAVIGATION**, tapez sur Mes destinations > Adresses importées > Adresses de l'annuaire.
- 2. Sélectionnez le contact désiré à partir de l'annuaire téléphonique.
- 3. Tapez sur l'adresse vers laquelle vous désirez naviguer.

La fenêtre **INDICATIONS DÉTAILLÉES CONCERNANT LA DESTINATION** s'ouvre.

Le bouton de commande Activer 'MyRoutes' indique le calcul de plusieurs propositions d'itinéraire (Oui) ou non (Non).

- ► Tapez sur Activer 'MyRoutes' pour modifier le réglage.
- <span id="page-35-0"></span>4. Tapez sur Démarrer navigation.

- ou -

Tapez sur Parking pour rechercher un parking à proximité de votre destination.

La carte s'affiche au mode **Présentation**. La destination est reproduite sur la carte.

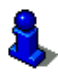

Des informations concernant le démarrage de la navigation sont disponibles au chapitre « [Présentation d'itinéraire](#page-36-0) » à la page [37](#page-36-0). Veuillez consulter ce chapitre.

### **6.2.10 Naviguer vers votre domicile**

Dans **NAVIGON 33xx / 43xx max** vous pouvez sauvegarder une adresse en tant qu'adresse de domicile. Il est possible alors à tout moment de lancer la navigation vers votre domicile par simple pression d'un seul bouton de commande.

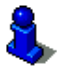

De plus amples informations concernant l'enregistrement de l'adresse du domicile sont disponibles au chapitre « [Définir l'adresse du domicile](#page-38-0)  » à la page [39.](#page-38-0)

Dans la fenêtre NAVIGATION, tapez sur Rentrer à la maison.

Si vous n'avez pas encore entré votre adresse, une boîte de dialogue vous le signale.

La navigation démarre. Il s'agit du même profil d'itinéraire que pour la dernière navigation.

#### **6.2.11 Définir une destination sur la carte**

Vous pouvez définir une destination directement sur la carte. Outre des localités et des rues, vous pouvez sélectionner rapidement aussi des adresses utiles.

- 1. Dans la fenêtre Afficher carte, tapez sur **NAVIGATION**.
- 2. Tapez sur (Rechercher destination)

La carte s'affiche au mode **Rechercher destination**.

3. Tapez sur le point vers lequel vous désirez naviguer.

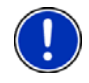

**Remarque :** Pour modifier la section de carte indiquée de façon à ce que votre destination y soit bien visible, consultez le chapitre « [Carte au](#page-53-0)  [mode Rechercher destination](#page-53-0) » à la page [54](#page-53-0).

Le point de destination sur lequel vous avez tapé apparaît sous le réticule.
<span id="page-36-0"></span>Dans le champ du tiers inférieur de l'écran, les coordonnées géographiques du point d'étape et de l'adresse correspondant sont affichées.

4. Tapez sur  $\blacksquare$  (OK).

La fenêtre **DESTINATION SUR LA CARTE** s'ouvre. Les données d'adresses détaillées du point de destination sélectionnée sont indiquées dans le coin supérieur gauche.

5. Tapez sur Naviguer vers ce point.

La carte s'affiche au mode **Présentation**. La destination est reproduite sur la carte.

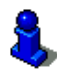

Des informations concernant le démarrage de la navigation sont disponibles au chapitre « [Présentation d'itinéraire](#page-36-0) » à la page [37](#page-36-0). Veuillez consulter ce chapitre.

## **6.2.12 Présentation d'itinéraire**

La carte est ouverte au mode **Présentation**.

La destination de navigation est caractérisée par un petit drapeau.

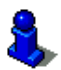

Des informations détaillées sont disponibles au chapitre « [Carte au](#page-48-0)  [mode Présentation](#page-48-0) » à la page [49](#page-48-0).

## **Profil d'itinéraire**

Le calcul de l'itinéraire s'appuie sur un dénommé profil d'itinéraire. Les configurations actuelles sont représentées par des symboles sur le

bouton de commande  $\begin{array}{|c|c|c|c|c|}\n\hline\n\end{array}$   $\begin{array}{|c|c|c|c|}\n\hline\n\end{array}$  (Profil d'itinéraire) sur le bord supérieur droit de la carte.

Si vous souhaitez consulter maintenant ce profil ou le modifier, tapez sur le bouton de commande Profil d'itinéraire

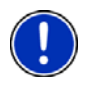

**Remarque :** Quand vous modifiez le profil d'itinéraire, ces modifications restent valables aussi pour les navigations suivantes.

Tapez sur la commande  $\blacksquare$  (Aide) pour obtenir des informations concernant certaines configurations du profil d'itinéraire.

## **Description d'itinéraire**

Si vous souhaitez visualiser une description d'itinéraire détaillée. tapez sur Options > Description d'itinéraire.

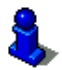

Des informations concernant les fonctionnalités de la fenêtre **DESCRIPTION D'ITINÉRAIRE** sont disponibles au chapitre « [Description](#page-58-0)  [d'itinéraire](#page-58-0) » à la page [59.](#page-58-0)

### **MyRoutes**

Si la fonction **MyRoutes** est activée, le système de navigation calcule la navigation jusqu'à trois itinéraires sur la base du profil d'itinéraire actuellement configuré et présente ceux-ci sur la carte en couleurs différentes (orange, vert, bleu) et avec un numéro. A chaque itinéraire correspond un bouton de commande comportant le même numéro et un symbole de la même couleur.

Lors du calcul de l'heure d'arrivée ou de la durée du trajet, le système de navigation tient compte d'autres facteurs tels, le jour de la semaine et l'heure.

L'itinéraire correspondant le mieux au profil d'itinéraire est caractérisé par « MyRoute ».

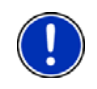

**Remarque :** même si la fonction **MyRoutes** est activée, le système ne peut pas calculer d'itinéraire supplémentaire ou seul un itinéraire en plus. Le bouton de commande correspondant indique alors Pas d'autre proposition.

### **Démarrer navigation**

Tapez sur le bouton de commande de l'itinéraire que vous désirez utiliser pour la navigation.

### **Pas de réception GPS**

Si la réception GPS est insuffisante, un message vous le signale « Aucun signal GPS disponible pour le moment. La navigation démarre automatiquement, dès que la qualité de réception GPS est suffisante. »

Vous avez les possibilités suivantes :

- Attendez. Dès que la qualité de la réception GPS est suffisante pour le calcul de position, l'itinéraire est calculé et la navigation commence.
- Tapez sur Annuler. La fenêtre dans laquelle vous avez indiqué votre destination s'ouvre à nouveau. Votre destination est sauvegardée dans la liste **DESTINATIONS RÉCENTES**.
- ► Tapez sur Démonstration. L'itinéraire est calculé sur la base du centre-ville du lieu de destination en tant que point de départ. Puis, la navigation est simulée sur cet itinéraire.

Tapez sur (Précédent) pour quitter la démonstration.

<span id="page-38-0"></span>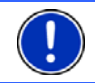

**Remarque :** Si vous aviez sélectionné la destination sur la carte, le bouton de commande Démonstration n'est pas disponible.

# **6.3 Gestion de destinations**

Toute destination que vous indiquez et les destinations de la liste **DESTINATIONS RÉCENTES** et **ADRESSES IMPORTÉES** peuvent être ajoutées à la liste **FAVORIS**. Ceci est avantageux quand vous vous rendez souvent vers cette destination.

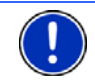

**Remarque :** Les favoris sont représentés sur la carte par un petit drapeau avec la désignation.

## **6.3.1 Enregistrer une destination**

- 1. Indiquez votre destination. (Voir « [Saisir l'adresse d'une destination](#page-25-0)  », page [26](#page-25-0) ou « [Adresse utile](#page-27-0) », page [28](#page-27-0)). **Ne tapez pas sur le bouton de commande** Démarrer navigation **!**
- 2. Tapez sur Options > Enregistrer destination
	- ou -
- 1. Sélectionnez une destination dans la liste **DESTINATIONS RÉCENTES** ou dans la liste **ADRESSES IMPORTÉES**. (Voir « [Destinations récentes](#page-33-0)  », page [34](#page-33-0) ou « [Adresses importées adresses de Outlook](#page-33-0) », page [34](#page-33-0)). **Ne tapez pas sur le bouton de commande** Démarrer navigation **!**
- 2. Tapez sur Options > Sauvegarder en tant que favori.
- 3. Entrez un nom de destination.
- 4. Tapez sur Enregistrer.

## **6.3.2 Définir l'adresse du domicile**

Vous pouvez démarrer toujours très rapidement la navigation vers votre adresse de domicile en tapant sur Rentrer à la maison dans la fenêtre **NAVIGATION**.

Vous pouvez déinir exactement une destination en tant qu'adresse de domicile. Cette destination est enregistrée dans la fenêtre **FAVORIS**.

Procédez comme suit :

1. Dans la fenêtre **NAVIGATION**, tapez sur Nouvelle destination > Saisir adresse.

La fenêtre **ADRESSE** s'ouvre.

- 2. Entrez votre adresse de domicile.
- 3. Tapez sur Options > Enregistrer destination.
- <span id="page-39-0"></span>4. Saisissez un nom d'adresse (Domicile, par ex.) Votre adresse de domicile est alors enregistrée dans **FAVORIS**.
- 5. Tapez sur (Précédent). La fenêtre **NAVIGATION** s'ouvre.
- 6. Tapez sur Mes destinations > Favoris.
- 7. Dans la liste **FAVORIS**, sélectionnez la destination que vous désirez définir en tant que nouvelle adresse de domicile (voir aussi « [Favoris](#page-32-0) », page [33](#page-32-0)).
- 8. Tapez sur Options > Domicile.

La destination sélectionnée est sauvegardée alors en tant qu'adresse de domicile. L'adresse du domicile est caractérisée par une petite maison dans la liste **FAVORIS**.

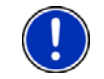

**Remarque :** L'adresse du domicile est caractérisée par une petite maison sur la carte.

#### **Modifier le domicile**

Vous pouvez définir à tout moment une adresse différente en tant qu'adresse de domicile. A cet effet, procédez comme décrit ci-dessus.

## **6.4 Itinéraires à étapes**

Même sans réception GPS, il est possible d'établir un itinéraire en toute tranquillité à la maison. Vous pouvez enregistrer les itinéraires planifiés et prévoir ainsi tous les itinéraires désirés pour les vacances, par exemple.

1. Dans la fenêtre **NAVIGATION**, tapez sur Options.

La liste des options s'affiche.

2. Tapez sur l'option Itinéraire.

La fenêtre **ITINÉRAIRE** s'ouvre.

### **6.4.1 Indiquer le point de départ**

Le point de départ d'un itinéraire est le point à partir duquel vous désirez prendre le départ. Cela n'est pas toujours la position actuelle : Si à la maison, vous prévoyez l'itinéraire d'une excursion sur votre lieu de vacances, votre hôtel peut être le point de départ de l'itinéraire d'excursion.

Le point de départ ne joue un rôle que si vous désirez visualiser sur la carte un itinéraire prévu, mais ne captez pas de signaux GPS ou si vous ne vous trouvez pas au point de départ prévu. Par conséquent, votre point de départ indiqué est toujours représenté par un « 0 ».

<span id="page-40-0"></span>Dès que vous démarrez une navigation, votre position actuelle est utilisée en tant que point de départ.

La première étape représente donc le trajet vers le point d'itinéraire « 1 ».

1. Tapez sur le champ Définir point de départ.

Le menu **POINT DE DÉPART** s'affiche.

Si vous désirez indiquer votre position actuelle en tant que point de départ :

2. Tapez sur le point de menu Position actuelle.

Si vous désirez indiquer un autre point de départ :

- [2.](#page-40-0) Tapez sur la commande correspondante.
- 3. Indiquez le point de départ. (Voir la section correspondante du chapitre « [Indiquer destination](#page-24-0) », page [25](#page-24-0) et suiv.)
- 4. Tapez sur Point de départ.

Le point de menu sélectionné s'affiche alors à côté de la commande 0 (Point de départ).

### **Modifier le point de départ**

► Tapez sur le point de départ (bouton de commande 0).

Le menu **POINT DE DÉPART** s'affiche. Entrez alors un autre point de départ. Procédez comme décrit ci-dessus.

### **6.4.2 Indiquer des étapes**

Les points d'étape d'un itinéraire sont les destinations vers lesquelles vous désirez naviguer.

A chaque point d'étape correspond un numéro courant figurant sur un bouton de commande.

1. Tapez sur le champ Ajouter une étape.

Le menu **ÉTAPE** s'affiche.

- 2. Tapez sur le bouton de commande correspondant au type souhaité d'indication de destination.
- 3. Indiquez le point d'itinéraire. (Voir la section correspondante du chapitre « [Indiquer destination](#page-24-0) », page [25](#page-24-0) et suiv.)
- 4. Tapez sur Ajouter.

Le point d'itinéraire sélectionné est alors indiqué à côté de son numéro.

Répétez la procédure pour toutes les destinations que vous souhaitez ajouter à l'itinéraire.

### <span id="page-41-0"></span>**6.4.3 Editer les étapes**

Des étapes peuvent être effacées d'un itinéraire. Leur ordre peut être modifié suivant besoins.

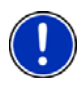

**Remarque :** Vous ne pouvez ni déplacer, ni supprimer le point de départ (numéro « 0 »). Mais vous pouvez prendre un point d'étape différent en tant que point de départ

Tapez sur l'étape que vous désirez éditer.

Le menu de contexte comporte les boutons de commande suivants :

 Point d'itinéraire en avant : place à l'avant l'étape sélectionnée. (Exemple : l'étape 2 devient l'étape 1)

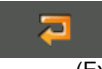

**JED** 

 Point d'itinéraire en arrière : place à l'arrière l'étape sélectionné. (Exemple : l'étape 2 devient l'étape 3)

 Supprimer : supprime l'étape sélectionnée. Une boîte de dialogue vous demande de confirmer la suppression.

### **6.4.4 Gestion d'itinéraires**

Tout itinéraire établi peut être enregistré sous une désignation particulière.

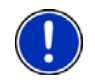

**Remarque :** Seuls sont enregistrés le point de départ et les étapes, et non l'itinéraire calculé. Si vous chargez un itinéraire enregistré, il doit être recalculé avant la navigation.

Les itinéraires enregistrés peuvent être chargés, renommés ou supprimés.

### **Enregistrer l'itinéraire**

La fenêtre **ITINÉRAIRE** est ouverte. Vous avez entré le point de départ et au moins étape.

- 1. Tapez sur Options > Enregistrer itinéraire.
- 2. Saisissez le nom de l'itinéraire.
- 3. Tapez sur Enregistrer.

La destination est introduite à la liste **ITINÉRAIRES ENREGISTRÉS**. La boîte de dialogue se referme.

### **Charger l'itinéraire**

1. Tapez sur Options > Itinéraires enregistrés.

- 2. Tapez sur l'itinéraire que vous désirez charger.
- 3. Tapez sur Charger itinéraire.

La fenêtre **ITINÉRAIRE** s'ouvre. Le point de départ et les étapes de l'itinéraire chargé sont entrés.

## **6.4.5 Calculer et afficher l'itinéraire**

Un itinéraire peut être calculé et affiché sur la carte même sans la réception des signaux GPS pour vous donner un aperçu du trajet.

La fenêtre **ITINÉRAIRE** est ouverte. Vous avez entré un point de départ et au moins une étape.

Tapez sur Indiquer itinéraire.

La carte s'affiche au mode **Présentation**.

Le point de départ et les étapes sont caractérisés par de petits drapeaux. La distance et la durée présumée du trajet sont indiquées pour chaque étape.

### **6.4.6 Simuler le trajet**

Vous pouvez également simuler seulement une navigation sur un itinéraire prévu.

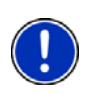

**Remarque :** Pour une simulation, il n'est pas nécessaire de capter les signaux GPS.

Si vous avez planifié un itinéraire à plusieurs étapes, seule la première étape est simulée.

Vous avez procédé au calcul et à l'affichage de l'itinéraire.

Tapez sur Options > Simulation.

L'itinéraire est recalculé pour la simulation. La simulation démarre quand le calcul est terminé.

## **Quitter la simulation**

Vous pouvez terminer la simulation à tout moment.

Tapez sur **€ de** (Précédent). La fenêtre **ITINÉRAIRE** s'ouvre.

## **6.4.7 Présentation d'itinéraire**

Vous avez procédé au calcul et à l'affichage de l'itinéraire. La carte est ouverte au mode **Présentation**.

## **Profil d'itinéraire**

Le calcul de l'itinéraire s'appuie sur un dénommé profil d'itinéraire. Les configurations actuelles sont représentées par des symboles sur les

boutons de commande en haut à droite de la carte  $\overline{=}$  **h**  $\overline{=}$   $\overline{=}$ (Profil d'itinéraire).

Si vous souhaitez consulter maintenant ce profil ou le modifier, tapez sur le bouton de commande Profil d'itinéraire

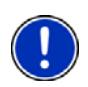

**Remarque :** Quand vous modifiez le profil d'itinéraire, ces modifications restent valables aussi pour les navigations suivantes.

Tapez sur la commande  $\blacksquare$  (Aide) pour obtenir des informations concernant certaines configurations du profil d'itinéraire.

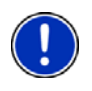

**Remarque :** Quand vous chargez des itinéraires provenant de fournisseurs autres que NAVIGON, le bouton de commande Profil d'itinéraire est éventuellement non activé. Vous ne pouvez pas modifier alors le profil de cet itinéraire.

### **Description d'itinéraire**

Si vous souhaitez visualiser une description d'itinéraire détaillée, tapez sur Options > Description d'itinéraire.

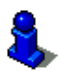

Des informations concernant les fonctionnalités de la fenêtre **DESCRIPTION D'ITINÉRAIRE** sont disponibles au chapitre « [Description](#page-58-0)  [d'itinéraire](#page-58-0) » à la page [59.](#page-58-0)

### **MyRoutes**

Si la fonction **MyRoutes** est activée, le système de navigation calcule la navigation pour jusqu'à trois itinéraires sur la base du profil d'itinéraire actuellement configuré et présente ceux-ci sur la carte en couleurs différentes (orange, vert, bleu) et avec un numéro. A chaque itinéraire correspond un bouton de commande comportant le même numéro et un symbole de la même couleur.

Lors du calcul de l'heure d'arrivée ou de la durée du trajet, le système de navigation tient compte d'autres facteurs tels, le jour de la semaine et l'heure.

L'itinéraire correspondant le mieux au profil d'itinéraire est caractérisé par « MyRoute ».

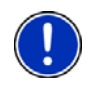

**Remarque :** La fonction **MyRoutes** ne peut ê^tre utilisée que pour les itinéraires ne comportant qu'une seule étape. Pour les itinéraires comportant deux points d'étape ou plus, seul un itinéraire est calculé et indiqué, que vous ayez activé la fonction ou non.

<span id="page-44-0"></span>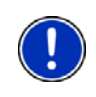

**Remarque :** Même si la fonction **MyRoutes** est activée, le système ne peut pas calculer d'itinéraire supplémentaire ou seul un itinéraire en plus. Le bouton de commande correspondant indique alors Pas d'autre proposition.

## **Démarrer navigation**

► Tapez sur le bouton de commande de l'itinéraire que vous désirez utiliser pour la navigation.

## **Pas de réception GPS**

Si la réception GPS est insuffisante, un message vous le signale « Aucun signal GPS disponible pour le moment. La navigation démarre automatiquement, dès que la qualité de réception GPS est suffisante. »

Vous avez les possibilités suivantes :

- Attendez. Dès que la qualité de la réception GPS est suffisante pour le calcul de position, l'itinéraire est calculé et la navigation commence.
- ► Tapez sur Annuler. La carte s'affiche au mode **Présentation**.

## **6.5 Options**

Certaines fenêtres renferment des options, au moyen desquelles vous pouvez accéder à d'autres fonctions.

- Tapez sur Options pour ouvrir la liste des options.
- ► Tapez sur l'option que vous désirez exécuter.
- ► Si vous désirez fermer la liste des options sans exécuter d'option, tapez alors à nouveau sur Options.
- 2D/3D : commute les modes 2D et 3D. L'icône représente le mode momentanément réglé.
- Adr. utiles sur la route : affiche une liste comportant des adresses utiles se trouvant sur votre itinéraire. Vous pouvez sélectionner une destination indiquée ici en tant que destination intermédiaire et naviguer vers ce point.

Afficher sur la carte : affiche l'adresse indiquée sur la carte.

Aide d'urgence : ouvre une fenêtre vous permettant de trouver rapidement et simplement des adresses et numéros de téléphone dans les environs proches pouvant être utiles en cas d'urgence (voir « [Aide d'urgence](#page-56-0) », page [57\)](#page-56-0). Si l'appareil de navigation est connecté à un téléphone mobile, vous pouvez alors composer ici un numéro directement (seulement *NAVIGON 4350 max*).

- Ajouter à l'itinéraire : affiche l'itinéraire. L'adresse indiquée est ajoutée en tant qu'étape. (Voir « [Itinéraires à étapes](#page-39-0) », page [40\)](#page-39-0)
- Bloquer : ouvre une fenêtre dans laquelle vous pouvez à tout moment bloquer un tronçon situé votre itinéraire, c'est-à-dire faire calculer un itinéraire contournant ce tronçon, ayant appris par la radio la présence par ex. d'un embouteillage sur ce tronçon (voir « [Bloquer](#page-57-0) », page [58](#page-57-0)).
- Calibrage de l'écran tactile : si l'écran tactile ne réagit pas conformément aux effleurements, il est possible de le calibrer à nouveau. Suivez les instructions à l'écran.
- Circulation : ouvre la fenêtre **INFORMATIONS ROUTIÈRES**, présentant une liste des messages actuels. (Voir « [TMC \(Informations routières\)](#page-60-0) », page [61\)](#page-60-0)
- Configurations : ouvre la fenêtre **CONFIGURATIONS**. Dans cette fenêtre, vous pouvez configurer le système de navigation. (Voir « [Configurer](#page-77-0)  [NAVIGON 33xx | 43xx max](#page-77-0) », page [65](#page-77-0))
- Description d'itinéraire : présente une description détaillée de l'itinéraire affichant tous les points auxquels vous devez tourner. (Voir « [Description d'itinéraire](#page-58-0) », page [59\)](#page-58-0)
- Destination intermédiaire : indique le point sélectionné en tant qu'étape intermédiaire. La navigation vous conduit d'abord à cette étape intermédiaire. Vous pouvez ensuite poursuivre la navigation vers sa destination initiale.
- Domicile : sauvegarde l'adresse sélectionnée en tant qu'adresse de votre domicile. Vous pouvez alors démarrer toujours très rapidement la navigation vers cette destination en tapant sur **NAVIGATION** dans la fenêtre Rentrer à la maison.
- Enregistrer destination : sauvegarde l'adresse indiquée dans la liste **FAVORIS**. (Voir « [Enregistrer une destination](#page-38-0) », page [39](#page-38-0))
- Enregistrer itinéraire : ouvre une fenêtre dans laquelle vous pouvez sauvegarder l'itinéraire établi sous une certaine désignation. (Voir « [Enregistrer l'itinéraire](#page-41-0) », page [42](#page-41-0))
- Enregistrer position : ouvre la fenêtre **ENREGISTRER DESTINATION SOUS...**. Vous pouvez y enregistrer votre situation actuelle avec un nom particulier dans la liste **FAVORIS**.
- Entrer coordonnées :ouvre la fenêtre **ENTRER COORDONNÉES**. Dans cette fenêtre, vous pouvez indiquer les coordonnées de votre destination (voir « [Entrer coordonnées](#page-26-0) », page [27.](#page-26-0)
- État GPS : ouvre la fenêtre **ÉTAT GPS**. Vous pouvez y consulter des détails concernant la réception GPS. Vous pouvez également enregistrer les données de position actuelle. (Voir « [État GPS, enregistrer la position](#page-57-0)  [actuelle](#page-57-0) », page [58\)](#page-57-0)
- Informations sur le produit : affiche les numéros de version et les informations de copyright pour le matériel et le logiciel.
- Itinéraire : ouvre la fenêtre **ITINÉRAIRE**. Vous pouvez y établir des itinéraires, gérer des itinéraires établis, et démarrer la navigation sur un itinéraire établi. (Voir « [Itinéraires à étapes](#page-39-0) », page [40](#page-39-0))
- Itinéraires enregistrés : ouvre une fenêtre dans laquelle vous pouvez charger un itinéraire sauvegardé.
- Jour/Nuit : commute les modes d'affichage « Jour » et « Nuit ». L'icône représente le mode momentanément réglé.
- Manuel : ouvre le manuel sur l'appareil de navigation. Voir « [Manuel](#page-15-0) », page [16\)](#page-15-0)
- MyReport : ouvre la fenêtre **MYREPORT**. Vous pouvez y signaler des modifications concernant des installations de contrôle routier et la conduite de circulation auprès de NAVIGON.
- MyRoutes : Ouvre la carte au mode **Présentation**. Vous obtenez jusqu'à trois propositions différentes pour la poursuite de votre itinéraire. Sélectionnez un des itinéraires proposés.
- Nouvel itinéraire : efface le point de départ et tous les points d'itinéraire de la fenêtre **ITINÉRAIRE**, de façon à ce que vous puissiez établir un autre itinéraire.

Sauvegardez le cas échéant l'itinéraire précédent !

- Parking : démarre la navigation vers un parking à proximité de la destination.
- Profil d'itinéraire : ouvre la fenêtre **PROFIL D'ITINÉRAIRE**. Dans cette fenêtre, vous pouvez consulter les options pour le calcul d'itinéraire et les modifier, le cas échéant.
- Protection par mot de passe : ouvre une fenêtre vous permettant de configurer la protection par mot de passe. (Voir « [Protection par mot de passe](#page-16-0) », page [17\)](#page-16-0)

Réglages usine : remet toutes les configurations en l'état de la livraison. Les itinéraires et destinations enregistrés sont supprimés. Le logiciel est redémarré et procède à nouveau comme lors de la première mise en marche. (Voir « [Mettre en marche NAVIGON 33xx | 43xx max](#page-13-0) », page [14\)](#page-13-0).

> *NAVIGON 4350 max*: supprime de plus toutes les données de connexion d'appareils déjà jumelés.

- Renommer : ouvre une fenêtre dans laquelle vous pouvez modifier le nom de la destination ou de l'itinéraire sélectionnés.
- Sauter étape suivante : tapez sur ce bouton de commande pour ignorer le point d'itinéraire suivant. Ce bouton de commande n'est actif que si deux étapes au moins se trouvent devant vous. (Voir « [Itinéraires à étapes](#page-39-0) »,  $pace$  [40\)](#page-39-0)
- Sauvegarder en tant que favori : sauvegarde la destination indiquée dans la liste **FAVORIS**. (Voir « [Enregistrer une destination](#page-38-0) », page [39](#page-38-0))
- Simulation : simule une navigation sur l'itinéraire indiqué. Cette simulation peut être réalisée aussi sans réception GPS. Pour les itinéraires à plusieurs étapes, seule la première étape est simulée.
- Supprimer tous : supprime toutes les destinations de la liste (**DESTINATIONS RÉCENTES** ou **FAVORIS**, suivant où vous aviez ouvert les options). Ensuite, la liste est vide. Une boîte de dialogue vous demande de confirmer la suppression.
- Supprimer : supprime de la liste la destination sélectionnée **DESTINATIONS RÉCENTES** ou **FAVORIS** ou l'itinéraire sélectionné. de la liste **ITINÉRAIRES ENREGISTRÉS**. Une boîte de dialogue vous demande de confirmer la suppression.

## **6.6 Travailler avec la carte**

### **6.6.1 Sélection de la carte de navigation**

Chaque pays dispose d'une propre carte de navigation. Une navigation peut être réalisée sans interruption au-delà de plusieurs pays d'un continent quand un itinéraire continu peut être calculé sur les cartes enregistrées.

Même quand des cartes de pays d'autres continents sont disponibles sur l'appareil de navigation,*NAVIGON 33xx | 43xx max* ne peut toujours travailler qu'avec les cartes d'un même continent.

Dans la fenêtre **NAVIGATION**, tapez sur Options > Configurations > Représentation de carte pour visualiser les cartes momentanément utilisées. Vous pouvez sélectionner à cet endroit aussi un autre

continent quand des cartes de pays d'autres continents sont disponibles sur l'appareil de navigation.

### <span id="page-48-0"></span>**6.6.2 Carte au mode Présentation**

Vous avez entré une destination et tapé sur Démarrer navigation. - OU -

Vous avez établi ou chargé un itinéraire et tapé sur Indiquer itinéraire. La carte s'affiche au mode **Présentation**.

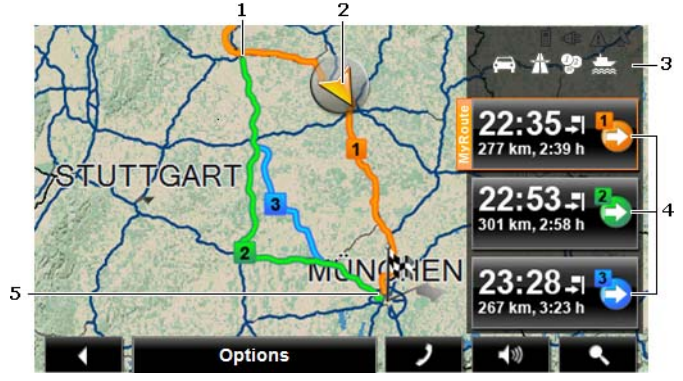

1 Quand la fonction **MyRoutes** est activée, la carte affiche jusqu'à trois itinéraires numérotés en couleurs différentes (orange, vert, bleu).

> Si la fonction **MyRoutes** est désactivée ou si vous avez établi un itinéraire comportant plus d'une étape, alors seul un itinéraire sera affiché.

2 La position actuelle est affichée (flèche orange).

Quand vous affichez un itinéraire établi ou chargé, et que le point de départ indiqué n'est pas votre position actuelle, il est possible que votre position actuelle ne soit pas indiquée dans la présentation.

- 3 Sur le bouton de commande **(Pidnet Stephande** (Profil d'itinéraire), les configurations actuelles du profil d'itinéraire, sont représentées par des symboles. Quand vous tapez sur ce bouton de commande, la fenêtre de réglage **PROFIL D'ITINÉRAIRE** s'ouvre.
	- Le symbole à gauche indique le profil de vitesse réglé (dans l'exemple : voiture).
	- Les trois symboles à droite indiquent l'autorisation ou non d'intégrer les Autoroutes, Routes à péages et Ferrys au calcul de l'itinéraire.
- 4 A chaque itinéraire (orange, vert, bleu) correspond un bouton de commande comportant le même numéro et un symbole de la même couleur. Sur chaque bouton de commande, l'heure d'arrivée présumée,

<span id="page-49-0"></span>le trajet complet et la durée présumée du trajet sont indiqués pour chaque itinéraire.

Si la fonction **MyRoutes** est activée, l'itinéraire correspondant le mieux au profil d'itinéraire sélectionné est caractérisé par « MyRoute ».

Dès que vous tapez sur un bouton de commande, la navigation démarre sur l'itinéraire correspondant.

5 La destination est marquée par un petit drapeau.

Quand vous affichez un itinéraire établi ou chargé, le point de départ et chaque point d'étape sont caractérisés par un petit drapeau.

Lors d'un itinéraire à plusieurs étapes, le trajet ainsi que sa durée présumée sont affichés.

- Tapez sur le bouton de commande  $\Box$  The  $\Box$   $\Box$  (Profil d'itinéraire) (voir illustr., point [3\)](#page-48-0) pour visualiser et modifier éventuellement les configurations servant de base au système pour le calcul d'itinéraire.
- ► Pour démarrer la navigation, tapez sur le bouton de commande de l'itinéraire (voir illustr., point [4\)](#page-49-0) que vous désirez utiliser pour la navigation.

Quand vous affichez un itinéraire établi ou chargé, l'itinéraire est éventuellement recalculé. Votre position actuelle est prise en compte comme point de départ. La navigation vous conduit d'abord vers le premier point d'étape indiqué.

- Tapez sur Options > Description d'itinéraire pour visualiser une description détaillée d'itinéraire. (voir « [Description d'itinéraire](#page-58-0) », page [59](#page-58-0))
- ► Tapez sur (Rechercher destination) pour visualiser la carte au mode **Rechercher destination**. (voir « [Carte au mode](#page-53-0)  [Rechercher destination](#page-53-0) », page [54\)](#page-53-0)

### **6.6.3 Carte au mode Navigation**

Après affichage de l'itinéraire sur la carte au mode **Présentation**, la navigation a été démarrée.

La carte s'affiche au mode **Navigation**.

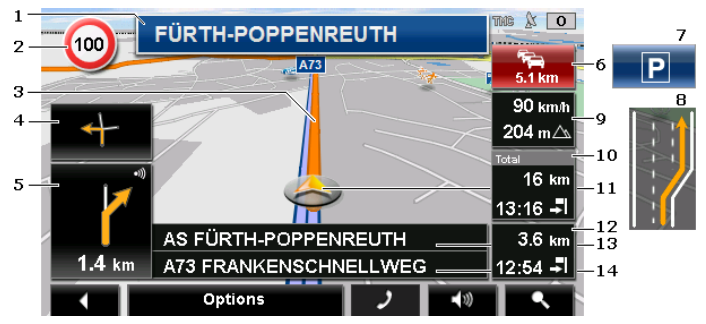

- 1 La signalisation à suivre est indiquée ici.
- 2 D'éventuelles limites de vitesse sont indiquées à cet endroit.
- 3 L'itinéraire est caractérisé en en orange.
- 4 Quand des manoeuvres doivent être exécutées rapidement et successivement, le petit champ flèche vous indique la manœuvre à exécuter après la prochaine manoeuvre.
- 5 Le grand champ flèche, affiche une représentation schématique du prochain croisement où vous devez tourner. Au-dessous, la distance jusqu'à ce croisement est indiquée.

Quand vous vous rapprochez du croisement, une représentation en pointillés apparaît en plus de l'indication de distance :

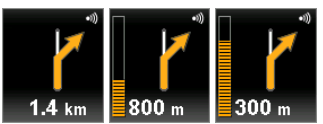

plus vous vous rapprochez du croisement, plus le nombre de pointillés jaunes augmente.

Si vous n'avez pas à tourner pendant un certain temps, seule une flèche apparaît indiquant la distance vous restant à parcourir dans cette direction.

- Tapez sur le grand champ flèche, pour entendre une instruction routière.
- 6 Quand une perturbation de circulation est annoncée sur votre itinéraire, le champ **Informations routières** s'affiche.

Quand une indication de distance est affichée dans le champ **Informations routières**, un itinéraire d'évitement de la perturbation routière n'a pas encore été calculé.

► Tapez sur le champ **Informations routières** pour ouvrir la fenêtre **PRÉSENTATION TMC**. Elle présente une section de carte avec le tronçon de trajet concerné par l'information.

<span id="page-51-0"></span>Si la distance n'est pas indiquée, tous les obstacles signalés sur votre itinéraire et entraînant une perte de temps seront contournés.

► Tapez dans le champ **Informations routières** pour ouvrir la fenêtre **INFORMATIONS ROUTIÈRES**. (Voir « [Afficher des Informations](#page-61-0)  [routières](#page-61-0) », page [62](#page-61-0))

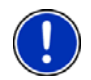

**Remarque :** Le calcul d'itinéraires de contournement d'obstacles routiers signalés peut être réalisé automatiquement. (Voir « **[Configurations TMC](#page-63-0)** », page [64](#page-63-0))

- 7 Le champ Parking apparaît quand vous vous trouvez près de votre destination.
	- Tapez sur ce champ pour sélectionner un parking à proximité de votre destination en tant que nouveau point de destination.
- 8 Avant de nombreux croisements, les informations des points [9](#page-51-0) et [10](#page-51-0)  sont supprimées. A la place, les voies à emprunter vers votre destination sont affichées.
	- Tapez sur le champ pour masquer l' information « Voies de circulation ».
- 9 L'altitude au-dessus du niveau de la mer et la vitesse actuelle sont indiquées ici.
- 10 Dans le champ **Total**, vous visualisez la distance restant jusqu'à destination et l'heure d'arrivée présumée.
	- Tapez sur l'heure d'arrivée si vous désirez visualiser à la place la durée présumée du trajet.
	- Tapez encore sur la boîte infos si vous désirez visualiser à nouveau l'heure d'arrivée présumée.
- 11 Votre position actuelle est visualisable sur la carte (flèche orange). Une section de carte en mouvement constant veille à ce que la position actuelle soit toujours représentée sur la carte.
- 12 Si vous naviguez sur un itinéraire comportant plusieurs étapes, la distance restant jusqu'à la destination intermédiaire suivante ainsi que l'heure d'arrivée présumée sont visibles dans le champ **Etape**
	- Tapez sur l'heure d'arrivée si vous désirez visualiser à la place la durée présumée du trajet.
	- Tapez encore sur la boîte infos si vous désirez visualiser à nouveau l'heure d'arrivée présumée.
- 13 Le prochain tronçon de trajet à parcourir est désigné dans le champ supérieur.
- 14 Le tronçon de trajet sur lequel vous vous trouvez actuellement est désigné dans le champ de rues inférieur.

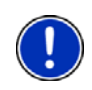

**Remarque :** Il est possible de configurer l'affichage de plusieurs des domaines cités ci-dessus en passant par Options > Configurations > Navigation. Certains affichages ne fonctionnent que quand les informations correspondantes sont disponibles dans les cartes.

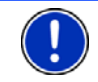

**Remarque :** Quand vous tapez sur le grand champ flèche, l'instruction routière actuellement valide se répète.

- ► Tapez sur Options > Itinéraire > Description d'itinéraire pour visualiser une description détaillée d'itinéraire (voir « [Description](#page-58-0)  [d'itinéraire](#page-58-0) », page [59\)](#page-58-0).
- ► Tapez sur (Rechercher destination) pour visualiser la carte au mode **Rechercher destination**. (Voir « [Carte au mode](#page-53-0)  [Rechercher destination](#page-53-0) », page [54\)](#page-53-0)

### **Volume sonore**

Le volume sonore des instructions de route vocales peut être réglé pendant la navigation.

1. Tapez sur  $\left\lfloor \frac{1}{2} \right\rfloor$  (Volume sonore).

La barre de volume sonore s'affiche. Elle comporte trois boutons de commande pour le réglage du volume sonore :

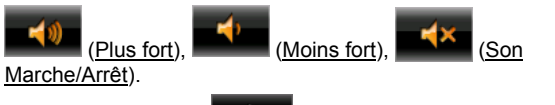

2. Tapez à nouveau sur  $\Box$  (Volume sonore) ou attendez quelques secondes.

La barre de volume sonore se referme.

## **Quitter la navigation**

Tapez sur . (Précédent) pour quitter la navigation. Une boîte de dialogue vous demande de valider.

### **Options de la carte au mode Navigation**

Tapez sur Options. Une fenêtre à plusieurs boutons de commande s'ouvre.

Les fonctions les plus importantes pour la navigation sont accessibles par les boutons de commande à icônes.

Vous trouverez de plus amples fonctions en tapant sur un des boutons de commande Destination, Itinéraire, Services ou Généralités.

<span id="page-53-0"></span>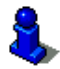

Au chapitre « [Options](#page-44-0) » à la page [45,](#page-44-0) vous trouverez une description de toutes les options disponibles.

### **6.6.4 Reality View**

La carte passe au mode **Reality View** quand pendant le trajet sur une autoroute, vous vous rapprochez d'un des points suivants :

#### **NAVIGON 43xx max (Reality View PRO) :**

- ► un échangeur d'autoroutes
- un échangeur à trois branches
- la sortie à laquelle vous devez quitter l'autoroute

#### **NAVIGON 33xx max (Reality View light) :**

la sortie à laquelle vous devez quitter l'autoroute

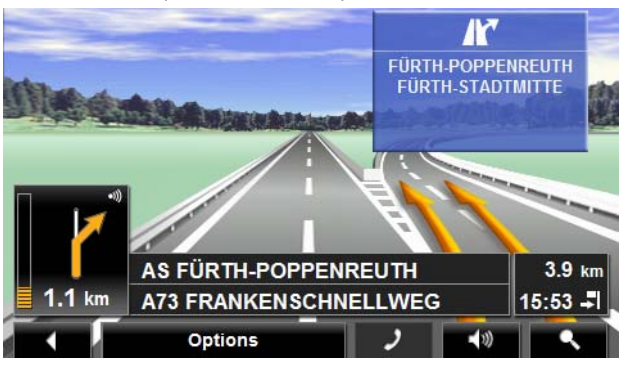

Le mode **Reality View** affiche très précisément la direction à suivre et les voies à emprunter.

Cet affichage reste inchangé jusqu'à ce que vous ayez dépassé l'endroit indiqué. La carte repasse ensuite au mode **Navigation**.

Tapez sur un point quelconque de la carte pour retourner plus tôt au mode **Navigation**.

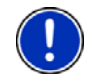

**Remarque :** Le mode **Reality View** n'est pas disponible pour tous les échangeurs d'autoroutes et échangeurs à trois branches. La disponibilité dépend du matériel cartographique.

### **6.6.5 Carte au mode Rechercher destination**

La carte se trouve toujours au mode **Rechercher destination**, quand un réticule y figure. Dans le champ d'adresses, vous trouvez les coordonnées et le cas échéant le nom de la rue au-dessous du réticule.

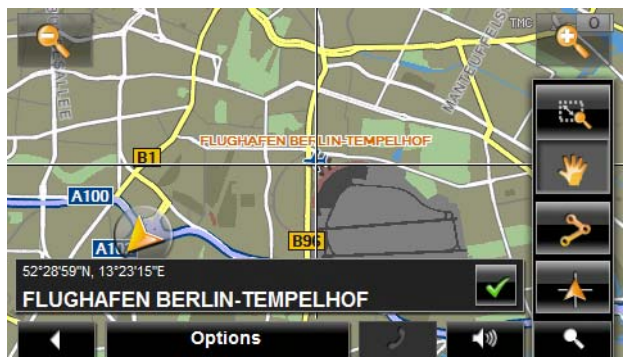

Pendant la conduite, la carte ne se modifie pas. Elle est toujours orientée pour indiquer le nord en haut.

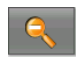

 Eloigner : la section de carte représentée est plus vaste, mais elle comporte moins de détails.

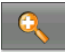

 Zoomer : la section de carte représentée est plus réduite, mais elle comporte plus de détails.

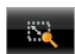

 Dimensionner : quand ce bouton de commande est activé, vous pouvez dessiner une carte à l'aide d'un crayon ou du doigt.

Dessinez la section de carte d'en haut à gauche à droite en bas, puis elle sera zoomée à la dimension de l'écran.

Dessinez la section de carte d'en bas à droite à gauche en haut, puis elle sera zoomée plus grand.

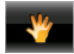

 Déplacer : quand ce bouton de commande est activé, la section de carte représentée peut être modifiée à l'aide d'un crayon ou du doigt. Déplacez simplement la carte dans la direction souhaitée.

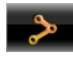

 Tout l'itinéraire : zoome la carte de façon à ce l'itinéraire soit visible entièrement.

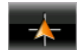

 Position actuelle : sélectionne la section de carte représentée de façon à ce que la position actuelle soit située au centre.

## **Travail au mode Rechercher destination**

1. Tapez sur le point vers lequel vous désirez naviguer.

Le point de destination sur lequel vous avez tapé apparaît sous le réticule.

Dans le champ du tiers inférieur de l'écran, les coordonnées géographiques du point d'étape et de l'adresse correspondant sont affichées.

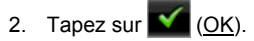

Des boutons de commandes à plusieurs fonctions s'affichent.

Naviguer vers ce point : démarre la navigation vers le point sélectionné. Si vous vous trouvez en cours de navigation, celle-ci est annulée.

- MyReport : ouvre la fenêtre **MYREPORT**. Vous pouvez y signaler des modifications concernant des installations de contrôle routier et la conduite de circulation auprès de NAVIGON.
- Destination intermédiaire : indique le point sélectionné en tant qu'étape intermédiaire. La navigation vous conduit d'abord à cette étape intermédiaire. Vous pouvez ensuite poursuivre la navigation vers sa destination initiale.

Cette fonction n'est disponible, que si vous vous trouvez en cours de navigation.

- Ajouter à l'itinéraire : ajoute le point sélectionné en tant que dernière étape de l'itinéraire, de sorte que la conduite vers ce point d'étape se base sur la destination d'origine ou sur les autres étapes.
- Enregistrer : ouvre la fenêtre **ENREGISTRER DESTINATION SOUS...**. Vous pouvez entrer une désignation sous laquelle le point indiqué est sauvegardé dans la liste **FAVORIS**. (Voir « [Enregistrer une destination](#page-38-0) », page [39](#page-38-0))
- Dans les environs : ouvre la fenêtre **ADRESSE UTILE À PROXIMITÉ**. Vous pouvez rechercher dans celle-ci des destinations situées à proximité du point indiqué. (voir « [Adresse utile à proximité](#page-27-0) », page [28](#page-27-0))
	- Tapez sur (Rechercher destination) ou sur (Précédent) pour quitter le mode **Rechercher destination**. Vous retrouvez alors la fenêtre à partir de laquelle vous avez démarré ce mode.

## **6.7 Fonctions utiles**

## **6.7.1 À proximité**

Pendant la navigation ou si vous avez ouvert la carte au-dessus du bouton de commande Afficher carte, vous pouvez afficher une liste des adresses utiles, favoris et informations routières pour la section de carte visible.

<span id="page-56-0"></span>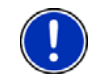

**Remarque :** Cette fonction n'est pas disponible quand la carte est ouverte à un des modes **Rechercher destination**, **Présentation** ou **Reality View**.

1. Tapez sur un point quelconque de la carte.

La liste **À PROXIMITÉ** s'affiche. Elle renferme des adresses utiles, des favoris ou des informations routières de la section de carte visible momentanément.

2. Tapez sur une option de la liste pour obtenir de plus amples informations.

Vous avez les possibilités suivantes :

- Tapez sur Destination intermédiaire pour définir le point sélectionné comme destination intermédiaire. La navigation vous conduit d'abord à cette étape intermédiaire. Vous pouvez ensuite poursuivre la navigation vers sa destination initiale. Le bouton de commande Destination intermédiaire n'est disponible que pendant une navigation.
- ► Tapez sur Démarrer navigation pour naviguer vers le point désiré.
- Tapez sur Annuler pour refermer la liste.

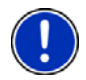

**Remarque :** La fonction **À proximité**, n'est disponible que lors d'une réception GPS suffisante.

## **6.7.2 Aide d'urgence**

Quand vous arrivez sur les lieux d'un accident ou que vous avez une panne, il est souvent nécessaire d'appeler vite à l'aide et de pouvoir communiquer la position actuelle à votre interlocuteur.

Tapez sur Options > Aide d'urgence.

La fenêtre **AIDE D'URGENCE** s'ouvre.

Dès que la réception GPS est suffisante pour le calcul de position. l'adresse et les coordonnées géographiques de votre position actuelle momentanée sont affichées.

Tapez sur (Afficher sur la carte) si vous désirez visualiser votre position actuelle sur la carte.

Les boutons de commande pour 4 catégories : Station-service, Commissariat de police, Hôpital, Pharmacie sont situés dans la partie inférieure de la fenêtre.

Tapez sur le bouton de commande correspondant.

Le service d'assistance de la catégorie sélectionnée le plus proche est affiché. Le nom, l'adresse, le numéro de téléphone (le cas échéant) la distance et la direction dans laquelle le service d'assistance se situe vous sont communiqués.

<span id="page-57-0"></span>Les possibilités suivantes sont à votre disposition :

► Seulement *NAVIGON 4350 max*: tapez sur le bouton de commande Appeler pour appeler au numéro indiqué.

Le bouton de commande Appeler n'est pas disponible quand un numéro de téléphone n'est pas enregistré pour le service d'assistance ou quand l'appareil de navigation n'a pas de connexion bluetooth vers un téléphone mobile.

- ► Tapez sur le bouton de commande Carte pour visualiser la destination sur la carte. Vous pouvez ainsi à tout moment obtenir un aperçu du trajet.
- Tapez sur Démarrer navigation. Vous serez alors conduit directement vers le service d'assistance indiqué.
- ► A l'aide des boutons de commande (Vers le haut) et le bas), vous pouvez sélectionner d'autres postes d'assistance de la catégorie sélectionnée.

Les postes d'assistance sont classés suivant l'éloignement par rapport à votre position momentanée.

► A l'aide du bouton (Précédent), vous retournez à la fenêtre **AIDE D'URGENCE**.

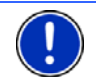

**Remarque :** Seuls sont indiqués les postes d'assistance situés dans un rayon de 50 km autour de votre position actuelle.

## **6.7.3 État GPS, enregistrer la position actuelle**

Dans la fenêtre **ÉTAT GPS**, vous trouverez un aperçu des données que le système de navigation a calculées à partir des signaux GPS captés. Il est possible d'accéder à l'état GPS par les options de différentes fenêtres.

Tapez sur Options > État GPS.

La position actuelle peut être enregistrée dans la liste **FAVORIS**.

1. Tapez sur Enregistrer position.

La boîte de dialogue **ENREGISTRER DESTINATION SOUS...** s'ouvre.

- 2. Entrez un nom de destination.
- 3. Tapez sur Enregistrer.

## **6.7.4 Bloquer**

Pendant la navigation, vous pouvez à tout moment bloquer un tronçon situé votre itinéraire, c'est-à-dire faire calculer un itinéraire contournant ce tronçon, ayant appris par la radio par ex., la présence d'un embouteillage sur ce tronçon.

<span id="page-58-0"></span>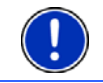

**Remarque :** Le blocage n'est valide que pour la navigation en cours. Lors d'une nouvelle navigation, il n'est plus en fonction.

Vous êtes en cours de navigation. La carte est ouverte au mode **Navigation**.

1. Tapez sur Options.

Des boutons de commandes à plusieurs fonctions s'affichent.

2. Tapez sur Bloquer.

Le menu **BLOQUER** s'affiche. Il renferme des boutons de commande avec différentes indications de distances.

3. Indiquez la distance que vous désirez bloquer.

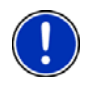

**Remarque :** Si vous vous trouvez momentanément sur une autoroute, l'itinéraire de contournement commence à la prochaîne sortie. Les boutons de commande indiquent le point de jonction jusqu'auquel le blocage est valable.

Le système calcule l'itinéraire à nouveau. Le tronçon bloqué est contourné. Il est caractérisé en en rouge sur la carte.

## **Débloquer**

Tapez sur Options > Débloquer.

Le blocage est éliminé. Le système calcule l'itinéraire à nouveau. Le tronçon dont le blocage a été éliminé peut à nouveau être intégré aux calculs.

### **6.7.5 Description d'itinéraire**

Avant de démarrer la navigation, ou à tout moment en cours de navigation, vous pouvez afficher une description détaillée de l'itinéraire calculé. Dans cette liste, toutes les instructions de conduite sont représentées sous forme de tableau.

La carte est ouverte au mode **Présentation**

► Tapez sur Options > Description d'itinéraire.

#### L a carte est ouverte au mode **Navigation** ou au mode **Reality View**

► Tapez sur Options > Itinéraire > Description d'itinéraire.

La fenêtre **DESCRIPTION D'ITINÉRAIRE** s'ouvre.

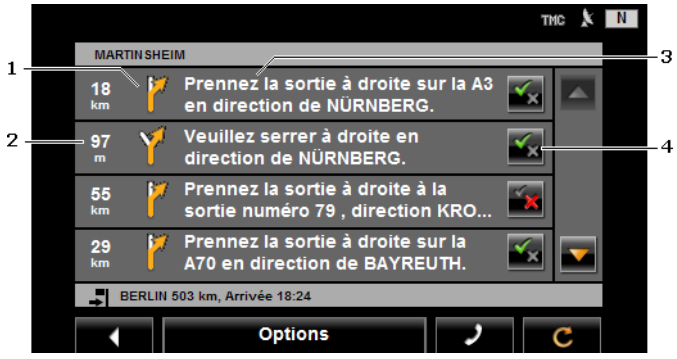

- 1 Représentation schématique du prochain croisement où vous devez tourner.
- 2 Distance jusqu'à ce croisement
- 3 Instruction de conduite et le cas échéant nom de la rue dans laquelle vous devez tourner.
- 4 Indique votre choix d'emprunter ou non le tronçon d'itinéraire correspondant.

 (Autoriser) : la section correspondante peut être incluse à l'itinéraire.

(Interdire) : l'itinéraire ne doit pas inclure ce tronçon.

### **Bloquer tronçons d'itinéraire**

1. Tapez sur les tronçons d'itinéraire que vous ne désirez pas

emprunter, de façon à ce que l'icône (Interdire) s'affiche à leurs côtés.

2. Tapez sur **C** (Modifier l'itinéraire).

Le système de navigation calcule un itinéraire de contournement des tronçons d'itinéraire. La fenêtre **DESCRIPTION D'ITINÉRAIRE** affiche les nouvelles instructions de conduite.

3. Tapez sur (Précédent) pour refermer la fenêtre **DESCRIPTION D'ITINÉRAIRE**.

### **Débloquet et utiliser l'itinéraire d'origine**

Il est possible à tout moment de débloquer des tronçons.

► Dans la fenêtre **DESCRIPTION D'ITINÉRAIRE**, tapez sur Options > Calculer l'itinéraire initial.

### <span id="page-60-0"></span>**6.7.6 TMC (Informations routières)**

Grâce à son récepteur TMC intégré, votre système de navigation dispose d'informations routières actuelles. Il peut, en cas de besoin modifier lui-même l'itinéraire pour, par ex. contourner un embouteillage.

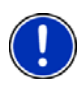

**Remarque :** dans de nombreux pays d'Europe, TMC est disponible gratuitement. Dans quelques pays, Premium TMC payant est proposé (exclusivement ou en supplément) et promet une plus grande rapidité et une meilleure actualité.

Vous pouvez contracter un abonnement aux services PremiumTMC par le biais de notre site [www.navigon.com](http://www.navigon.com/).

### **Présentation TMC**

### **Présentation TMC**

Quand pendant la navigation, un nouvelle information routière apparaît concernant votre itinéraire, un bouton de commande Informations routières s'affiche à droite de votre écran.

#### **Nouveau calcul: Automatiquement**

Si pour la configuration Nouveau calcul vous avez sélectionné Automatiquement, alors le bouton de commande ne contient pas d'indication de distance. L'obstacle routier est contourné automatiquement.

#### **Nouveau calcul: Sur demande**

Si vous avez sélectionné Sur demande, alors la distance jusqu'à l'obstacle routier signalé est indiquée sur le bouton de commande. Le bouton de commande est rouge quand la distance est inférieure à 50 km.

► Tapez sur la commande (Informations routières).

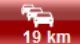

La fenêtre **PRÉSENTATION TMC** s'ouvre. Elle affiche une section de carte comprenant une partie du trajet concerné par l'information. Si l'information laisse supposer une perte de temps considérable, une possibilité de contournement est alors indiquée.

<span id="page-61-0"></span>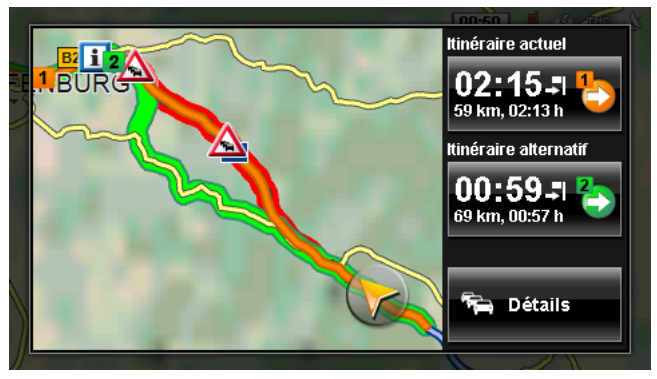

Tapez sur le bouton de commande de l'itinéraire que vous désirez suivre.

- ou -

Tapez sur le bouton de commande Détails.

La fenêtre **INFORMATIONS ROUTIÈRES** s'ouvre. (Voir « [Afficher des](#page-61-0)  [Informations routières](#page-61-0) », page [62](#page-61-0))

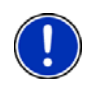

**Remarque :** quand vous tapez sur un symbole routier (sur l'illustration : ) dans la section de carte de la fenêtre **PRÉSENTATION TMC**, une fenêtre s'ouvre renfermant des informations de détail relatives à cette information. (voir « [Afficher en détail un message individuel](#page-63-0) », page [64](#page-63-0).)

### **Afficher des Informations routières**

Les informations routières en vigueur momentanément sont accessibles par les options de plusieurs fenêtres.

► Dans la fenêtre **NAVIGATION**, tapez sur Options > Circulation. La fenêtre **INFORMATIONS ROUTIÈRES** s'ouvre.

A l'aide des boutons de commande (Vers le haut) et **Na** (Vers le bas), vous pouvez feuilleter la liste des messages.

Tapez sur **EXIII** (Précédent) pour refermer la fenêtre **INFORMATIONS ROUTIÈRES**.

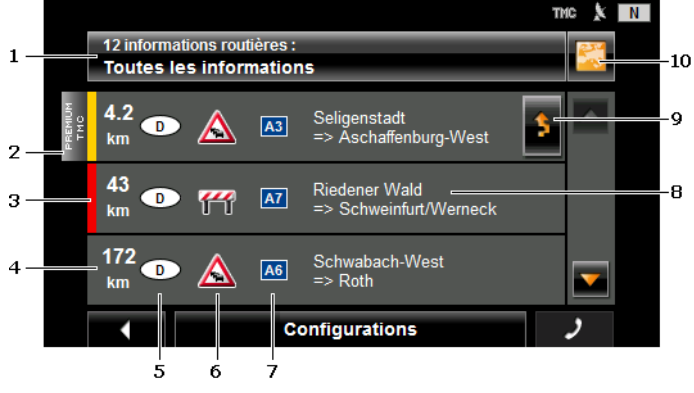

- 1 La commande Informations routières indique le type d'informations routières listées et le nombre d'informations de ce type disponibles.
	- Tapez sur Informations routières pour déterminer les informations routières devant être affichées.
- 2 Cette marque indique que le message concerné provient d'un fournisseur TMC Premium.
- 3 Vous visualisez ici l'ampleur de l'obstacle :

**Rouge** : le tronçon est inaccessible en raison de l'obstacle. Ceci peut être le cas lors de routes barrées, par ex.

**Jaune** : le tronçon n'est pas inaccessible en raison de l'obstacle, mais il faut craindre une perte de temps considérable. Ceci peut être le cas lors d'embouteillages ou en cas de barrage d'une ou plusieurs voies de circulation, par ex.

**Pas de couleur** : l'obstacle est classé parmi les perturbations secondaires. Ceci peut être le cas, quand une circulation ralentie est signalée sur un court tronçon, quand des postes d'appels d'urgence se trouvent hors service ou quand l'accès à certains parkings est bloqué, par ex.

- 4 visualisez ici la distance à laquelle vous vous trouvez de cet obstacle. Si l'obstacle n'est pas situé sur votre itinéraire ou si un itinéraire de contournement a déjà été calculé pour cet obstacle, seule la distance à vol d'oiseau est indiquée.
- 5 Vous visualisez ici le pays dans lequel l'obstacle se produit.

**Remarque :** La plupart des stations de radio signalent uniquement les perturbations routières à l'intérieur de leur pays.

- 6 Là, l'obstacle signalé est représenté en tant que panneau routier.
- 7 La route concernée s'affiche ici.
- 8 Vous visualisez ici la section de trajet sur lequel apparaît l'obstacle.
- <span id="page-63-0"></span>9 Le système de navigation peut Contourner (**integral )** ou lanorer (**integral**) des obstacles sur l'itinéraire. Le bouton de commande indique le statut correspondant.
	- Tapez sur la commande pour sélectionner une autre configuration.
- 10 (Afficher sur la carte) : ce bouton n'est disponible que lorsqu'un des messages affichés concerne votre itinéraire. Tapez sur cette commande pour ouvrir la fenêtre **PRÉSENTATION TMC**. (voir « [Présentation TMC](#page-60-0) », page [61](#page-60-0))

#### **Afficher en détail un message individuel**

Tapez sur un message pour obtenir qu'il soit affiché en détail.

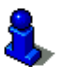

*NAVIGON 4350 max* lit l'information routière correspondante quand la fenêtre de détail est ouverte. La lecture à haute voix n'est toutefois pas disponible dans toutes les langues.

► Tapez sur le bouton de commande (Afficher sur la carte) pour visualiser le tronçon sur la carte.

### **Configurations TMC**

► Dans la fenêtre **INFORMATIONS ROUTIÈRES**, tapez sur Configurations.

Dans la fenêtre **CONFIGURATIONS TMC**, vous pouvez programmer et configurer l'émetteur TMC pour définir l'influence ou non sur votre itinéraire d'une information routière concernant votre itinéraire.

#### **Mode tuning**

Tapez sur Mode tuning et déterminez la configuration de l'émetteur destiné à recevoir les informations routières.

- ► Automatique : à l'aide des boutons de commande à flèches dans le domaine de l'émetteur, vous pouvez programmez aussi un autre émetteur. Le système cherche un autre émetteur quand la réception se détériore.
- Garder station : à l'aide des boutons de commande à flèches dans le domaine de l'émetteur, vous pouvez programmez aussi un autre émetteur. Le système cherche le même émetteur sur une autre fréquence quand la réception se détériore.
- ► Garder fréquence : à l'aide des boutons à flèches dans le domaine de l'émetteur, vous pouvez régler une autre fréquence. L'émetteur ne cherche pas d'autre émetteur quand la réception se détériore.

#### **Nouveau calcul**

Tapez sur Nouveau calcul et définissez la manière dont les nouvelles informations routières concernant votre itinéraire doivent être prises en considération.

- Automatiquement : un itinéraire de contournement est calculé automatiquement. Vous serez informé du nouveau calcul d'itinéraire.
- ► Sur demande : un message parlé de l'appareil de navigation vous signale une information concernant votre itinéraire. Sur l'écran, le champ Informations routières indique la distance jusqu'à la perturbation annoncée.

Tapez sur le champ Informations routières. Vous pouvez définir alors le calcul d'un itinéraire de déviation.

### **6.7.7 Carnet de route**

Vous pouvez faire établir un carnet de route par

*NAVIGON 33xx | 43xx max*. Le carnet de route est enregistré dans le fichier « *Logbook.xls* ». Il peut être ouvert par Microsoft Excel. Dans ce fichier, tout itinéraire enregistré est reporté en tant que nouvelle option en fin du tableau.

Le fichier « *Logbook.xls* » est créé dans le répertoire « NAVIGON\Logbook », lors du premier enregistrement d'un itinéraire. Si vous supprimez ou déplacez ce fichier, un nouveau fichier sera généré lors du prochain enregistrement d'un itinéraire.

### **Faire enregistrer les trajets**

Vous pouvez faire enregistrer automatiquement tous les trajets.

- 1. Dans la fenêtre **NAVIGATION**, tapez sur Options > Configurations > Navigation.
- 2. Configurez Carnet de route sur Oui.
- 3. Tapez sur OK.

A partir de maintenant, tout trajet sera enregistré jusqu'à ce que vous configuriez à nouveau Carnet de route sur Non. Vous pouvez toutefois exclure certains trajets de l'enregistrement.

### **Avant de prendre la route**

Si vos trajets sont enregistrés dans le carnet de route, avant le démarrage de la navigation une fenêtre s'ouvre dans laquelle vous pouvez entrer les indications nécessaires concernant ce trajet. Mais vous pouvez décider aussi de ne pas enregistrer ce trajet et configurer le réglage en conséquence.

Si vous ne souhaitez pas enregistrer ce déplacement, tapez sur

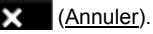

- OU -

- 1. Dans le champ Nom de l'entrée dans le carnet, entrer un nom pour cette option , par ex. « Visite au client X ».
- 2. Entrez le kilométrage.
- 3. Tapez sur Motif du déplacement et sélectionnez une des raisons possibles du trajet.

# **7 Module mains-libres (seulement NAVIGON 4350 max)**

Le module mains-libres soutient les connexions vers les téléphones mobiles adaptés à bluetooth et les casques à écouteurs.

Quand vous avez établi une liaison avec un téléphone mobile, vous pouvez utiliser *NAVIGON 4350 max* en tant que dispositif mains-libres pour votre téléphone mobile.

Si vous avez établi une liaison avec un casque à écouteurs bluetooth, vous entendez les commandes vocales du logiciel de navigation par le casque. Ceci est utile, si vous vous déplacez en moto, par exemple. Toutes les autres fonctions décrites dans ce chapitre ne sont pas disponibles lors d'une connexion avec un casque.

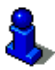

Une liste de compatibilité de tous les téléphones mobiles soutenus est disponible sur notre site web [www.navigon.com/43maxseries](http://www.navigon.com/43maxseries).

## **Ouvrir le module mains-libres**

Dans l'application de navigation, tapez sur **₹** (Téléphone).

La fenêtre **MODULE MAINS-LIBRES** s'ouvre.

Quand vous démarrez l'application bluetooth pour la première fois, une fenêtre s'ouvre dans laquelle vous pouvez lancer la recherche d'appareils adaptés à bluetooth.

- Tapez sur Oui si vous lancez maintenant la recherche et désirez établir une connexion avec votre téléphone mobile ou votre casque. Dès que *NAVIGON 4350 max* a trouvé votre appareil bluetooth, vous pouvez établir la liaison (voir « [Jumeler un appareil](#page-67-0) », page [68](#page-67-0))
- ► Tapez sur Non si vous désirez établir la liaison à un moment ultérieur (voir chapitre « [Rechercher et jumeler les appareils](#page-66-0)  [bluetooth](#page-66-0) », page [67](#page-66-0)).

### **Manipuler le module mains-libres**

Toutes les fonctions sont accessibles à partir de la fenêtre **MODULE MAINS-LIBRES**.

- <span id="page-66-0"></span>Tapez sur (Navigation) pour positionner au premier plan l'application de navigation.
- ► Tapez sur (Précédent) pour refermer le module mainslibres et retourner à la fenêtre précédemment ouverte.

## **7.1 Connexion au téléphone mobile**

Afin de pouvoir utiliser la fonction bluetooth de *NAVIGON 4350 max*, l'appareil de navigation doit être connecté à l'appareil bluetooth.

**Remarque :** Aussi bien *NAVIGON 4350 max* que le téléphone mobile doivent être configurés de façon à ce qu'une connexion bluetooth puisse être établie entre les deux appareils. Les casques sont configurés conformément à l'usine.

Des informations concernant la configuration de *NAVIGON 4350 max* sont disponibles au chapitre « [Configurations](#page-76-0) » à la page [77](#page-76-0).

Des informations concernant la configuration du téléphone mobile ou du casque sont disponibles dans le manuel correspondant du fabricant.

## **7.1.1 Rechercher et jumeler les appareils bluetooth**

Le jumelage désigne le procédé par lequel deux appareils bluetooth établissent une connexion codée. A cet effet, les deux appareils doivent se transmettre réciproquement le même code. Le code et les données de connexion sont enregistrés sur les deux appareils de sorte que l'on ne doit procéder au jumelage qu'une fois lors de la première connexion. Les appareils jumelés sont enregistrés dans la liste **APPAREILS BLUETOOTH FIABLES**.

*NAVIGON 4350 max* peut se connecter automatiquement avec l'appareil connecté en dernier lieu dès qu'il se trouve dans le champ d'accès.

Le module mains-libres *NAVIGON 4350 max* peut enregistrer et administrer les données de connexion pour trois téléphones mobiles jumelés et un casque. Pour chaque téléphone mobile jumelé, l'annuaire téléphonique et la liste d'appels peuvent être importés et enregistrés avec les données de connexion.

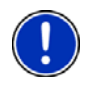

**Remarque :** L'annuaire téléphonique et la liste d'appels ne sont disponibles que si le téléphone correspondant est connecté. Des informations concernant l'import de l'annuaire téléphonique et de la liste d'appels sont disponibles aux chapitres « [Importer annuaire](#page-69-0) », page [70](#page-69-0) et « [Importer liste d'appels](#page-71-0) », page [72.](#page-71-0)

### <span id="page-67-0"></span>**Rechercher les appareils**

- 1. Assurez-vous que bluetooth est activé aussi bien sur le téléphone mobile que sur *NAVIGON 4350 max*. Si vous désirez établir une connexion avec un casque, il dot être mis en marche. De plus amples informations sont disponibles dans le manuel du casque.
- 2. Dans la fenêtre , **MODULE MAINS-LIBRES** tapez sur la commande (Appareils bluetooth fiables).

La fenêtre **APPAREILS BLUETOOTH FIABLES** s'ouvre.

3. Tapez sur Options > Rechercher les appareils.

L'appareil de navigation lance la recherche d'appareils bluetooth et liste tous les appareils détectés dans la fenêtre **APPAREILS DÉTECTÉS**. L'icône à gauche du nom de l'appareil, indique que l'appareil est un téléphone mobile ou un casque.

### **Jumeler un appareil**

- 4. Dans la fenêtre **APPAREILS DÉTECTÉS**, tapez sur le bouton de commande  $\Box$  (Connecter) ou surle nom de l'appareil avec lequel vous désirez établir une connexion.
- ► Si un jumelage a déjà été réalisé avec trois téléphones mobiles ou un casque, il vous est demandé alors d'effacer un appareil de la liste **APPAREILS BLUETOOTH FIABLES**. (Voir [»Supprimer un](#page-69-0)  [appareil](#page-69-0) », page [70\)](#page-69-0)
- 5. L'appareil de navigation vous demande d'entrer un code.
- Quand vous établissez une connexion avec un téléphone mobile. entrez alors un code (1 à 16 chiffres) dans le champ Code et tapez

sur (OK). Entrez alors le même code dans le téléphone mobile.

Quand vous établissez une connexion avec un téléphone mobile. entrez alors le code du casque. Ce code et d'autres informations concernant le jumelage sont disponibles dans le manuel du casque.

Le jumelage est réalisé et les deux appareils se connectent. L'appareil connecté s'affiche dans la liste **APPAREILS BLUETOOTH FIABLES** (symbole vert).

### **7.1.2 Jumeler un appareil à partir du téléphone mobile**

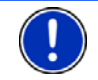

**Remarque :** si vous n'êtes pas sûr de la façon de procéder aux étapes suivantes, veuillez consulter le manuel du téléphone mobile.

1. Assurez-vous que bluetooth est activé aussi bien sur le téléphone mobile que sur *NAVIGON 4350 max*. Pour que le jumelage puisse être réalisé à partir du téléphone mobile, les fonctions Visible pour

les autres et D'autres peuvent se connecter doivent être activées aussi sur *NAVIGON 4350 max*.

<span id="page-68-0"></span>2. Sur votre téléphone mobile, procédez à la recherche d'autres appareils bluetooth.

L'appareil de navigation est détecté en tant que **NAVIGON**

- 3. Etablissez une connexion vers l'appareil détecté **NAVIGON**. Le téléphone mobile vous demande d'entrer un code.
- 4. Entrez un code (1à 16 chiffres).

*NAVIGON 4350 max* vous demande d'entrer un mot de passe.

5. Dans le champ Code, entrez le même code que sur le téléphone

mobile et tapez sur  $\mathcal{I}_{(OK)}$ 

L e jumelage est réalisé et les deux appareils se connectent. L'appareil connecté s'affiche dans la liste **APPAREILS BLUETOOTH** 

**FIABLES.** (symbole vert (Connecté))

### **7.1.3 Connecter un appareil**

Connecter désigne toute connexion établie après la première connexion entre des appareils bluetooth. Dans ce cas, il n'est pas nécessaire d'entrer un code.

### **Connecter automatiquement**

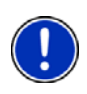

**Remarque :** *NAVIGON 4350 max* doit être enregistré dans les réglages bluetooth sur votre téléphone mobile en tant que « autorisé » ou « appareil autorisé » pour qu'une connexion automatique soit possible (le terme peut varier d'un fabricant à l'autre). De plus amples informations sont disponibles dans le manuel de votre téléphone mobile.

Quand l'appareil avec lequel vous désirez établir une connexion se trouve être l'appareil de la connexion précédente, et que la configuration Rétablir la dernière connexion est activé, alors la connexion sera établie automatiquement dès que l'appareil se trouvera dans le champ de connexion.

### **Connecter manuellement**

Quand une connexion bluetooth est en cours avec un appareil, vous ne devez pas supprimer cette connexion d'abord avant d'établir une connexion avec un autre appareil. La connexion en cours sera coupée automatiquement dès que vous engagerez une connexion vers un autre appareil.

1. Assurez-vous que bluetooth est activé sur l'appareil de navigation.

- <span id="page-69-0"></span>Si vous désirez vous connecter avec un téléphone mobile, assurezvous que bluetooth est activé sur le téléphone mobile et que les fonctions Visible pour les autres et D'autres peuvent se connecter sont activées.
- Si vous désirez vous connecter avec un casque, assurez-vous que celui-ci est en marche.
- 2. Dans la fenêtre **MODULE MAINS-LIBRES**, tapez sur le bouton de commande (Appareils bluetooth fiables).

La fenêtre **APPAREILS BLUETOOTH FIABLES** s'ouvre. Un appareil

momentanément connecté est caractérisé par le symbole vert (Connecté).

3. Dans la fenêtre, **APPAREILS BLUETOOTH FIABLES** tapez sur le bouton

de commande (Connecter) ou sur le nom de l'appareil avec lequel vous désirez établir une connexion.

Lorsqu' une connexion est momentanément en cours avec un autre appareil, celle-ci sera coupée. *NAVIGON 4350 max* établit la connexion avec l'appareil sélectionné.

### **7.1.4 Supprimer un appareil**

Vous pouvez supprimer les données de connexion d'appareils jumelés. L'appareil ne s'affiche alors plus dans la liste**APPAREILS BLUETOOTH FIABLES**. Si vous aviez importé un annuaire téléphonique et/ou une liste d'appels à partir de cet appareil, ces données seront supprimées de l'appareil de navigation.

1. Dans la fenêtre Mobule MAINS-LIBRES, tapez sur **(Appareils)** (Appareils) bluetooth fiables).

La fenêtre **APPAREILS BLUETOOTH FIABLES** s'ouvre.

- 2. Tapez sur Options > Supprimer un appareil. La fenêtre **SUPPRIMER UN APPAREIL** s'ouvre.
- 3. Tapez sur le bouton de commande (Supprimer un appareil), à droite de l'appareil que vous désirez supprimer.

Il vous est demandé de valider la suppression.

4. Tapez sur Oui.

L'appareil est supprimé de la liste **APPAREILS BLUETOOTH FIABLES**.

### **7.1.5 Importer annuaire**

Pour tout téléphone mobile jumelé de la liste **APPAREILS BLUETOOTH FIABLES**, son annuaire téléphonique peut être importé aussi et enregistré avec les données de connexion. On ne peut avoir accès à l'annuaire téléphonique d'un téléphone mobile que si

*NAVIGON 4350 max* est connecté avec le téléphone mobile à partir duquel il a été importé. Dès que vous vous connectez avec un autre téléphone ou que vous coupez la connexion, l'annuaire téléphonique n'est plus disponible sur le module mains-libres.

- 1. Etablissez une connexion avec le téléphone mobile dont vous désirez importer l'annuaire téléphonique (voir chapitre « [Connecter](#page-68-0)  [un appareil](#page-68-0) », page [69\)](#page-68-0).
- 2. Dans la fenêtre **MODULE MAINS-LIBRES**, tapez sur Annuaire.

L'import de l'annuaire téléphonique est lancé. Suivant la taille de l'annuaire, ceci peut demander un certain temps. Quand l'import est terminé. l'annuaire téléphonique s'ouvre.

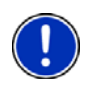

**Remarque :** Suivant la taille de l'annuaire, l'import peut demander un certain temps. Pendant ce temps, vous pouvez charger l'application bluetooth en arrière-plan pour afficher la carte pendant une navigation, par ex. Dans la fenêtre affichée pendant l'import, tapez sur le bouton de commande En arrière-plan pour positionner au premier plan l'application de navigation.

### **Modifier et actualiser l'annuaire téléphonique**

L'annuaire téléphonique ne peut pas être modifié dans le module mains-libres. Si vous désirez modifier ou supprimer une option dans votre annuaire téléphonique, vous devez procéder aux modifications sur votre téléphone mobile, puis actualiser l'annuaire téléphonique dans le module mains-libres. Lors de l'actualisation, l'annuaire téléphonique est importé à nouveau.

- 1. Etablissez une connexion avec le téléphone mobile dont vous désirez actualiser l'annuaire (voir chapitre « [Connecter un](#page-68-0)  [appareil](#page-68-0) », pagee [69](#page-68-0)).
- 2. Dans la fenêtre **MODULE MAINS-LIBRES**, tapez sur Annuaire.

L'annuaire téléphonique du téléphone mobile s'ouvre.

3. Tapez sur Options > Actualiser.

L'import de l'annuaire téléphonique est lancé.

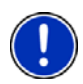

**Remarque :** Il n'est possible de supprimer entièrement l'annuaire téléphonique qu'en supprimant aussi le téléphone mobile de la liste **APPAREILS BLUETOOTH FIABLES**. (Voir « [Supprimer un appareil](#page-69-0) », page [70\)](#page-69-0). Au cours de cette opération, toutes les données de connexion, l'annuaire téléphonique et la liste d'appels sont supprimés de sorte que vous devez procéder à un nouveau jumelage après la suppression pour pouvoir établir une connexion avec l'appareil.

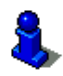

D'autres informations concernant l'annuaire téléphonique sont disponibles au chapitre « [Appeler un numéro de l'annuaire](#page-72-0)  [téléphonique](#page-72-0) » à la page [73.](#page-72-0)

### <span id="page-71-0"></span>**7.1.6 Importer liste d'appels**

Toute liste d'appels de tout téléphone mobile de la liste **APPAREILS BLUETOOTH FIABLES** peut être importée aussi et enregistrée avec les données de connexion. L'accès à la liste d'appels d'un téléphone mobile n'est possible que si *NAVIGON 4350 max* est connecté avec le téléphone mobile à partir duquel il a été importé. Dès que vous vous connectez avec un autre téléphone ou que vous coupez la connexion, la liste d'appels sur le module mains-libres n'est plus disponible.

- 1. Etablissez une connexion avec le téléphone mobile dont vous désirez importer la liste d'appels (voir chapitre « [Connecter un](#page-68-0)  [appareil](#page-68-0) », page [69\)](#page-68-0).
- 2. Dans la fenêtre **MODULE MAINS-LIBRES**, tapez sur Liste d'appels.

L'import de la liste d'appels est lancé. Quand l'import est terminé, la liste d'appels s'affiche.

## **7.2 Prendre une communication**

Quand un appel arrive, la fenêtre **ENTRÉE D'APPEL**.s'ouvre. Si les informations correspondantes sont disponibles, le nom et le numéro du correspondant s'affichent. (Si le numéro du correspondant s'affiche mais qu'il n'est pas enregistré dans l'annuaire téléphonique, à la place du nom, l'indication **Correspondant inconnu** s'affiche. Si le numéro de téléphone est masqué, l'indication **Correspondant anonyme** s'affiche).

- Tapez sur Accepter si vous souhaitez prendre la communication. La fenêtre **APPEL EN COURS** s'ouvre.
- Tapez sur Ignorer si vous ne souhaitez pas prendre la communication.

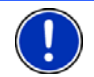

**Remarque :** Les instructions de navigation pendant un entretien sont réglées sur le mode muet.

## **7.3 Appeler**

Avec *NAVIGON 4350 max*, il est possible de procéder à un appel de plusieurs façons.

### **7.3.1 Sélectionner un numéro de téléphone**

- 1. Dans la fenêtre **MODULE MAINS-LIBRES**, tapez sur Clavier. La fenêtre **NUMÉRO D'APPEL** s'ouvre.
- 2. Entrez le numéro de téléphone désiré.
- 3. Tapez sur la commande Appeler.
### **7.3.2 Sélectionner un numéro rapide**

Il est possible de configurer 4 commandes de numéros rapides.

► Dans la fenêtre **MODULE MAINS-LIBRES**, tapez sur la commande à sélection rapide correspondante.

**Remarque :** Si vous n'avez pas encore attribué de numéro à la commande de numéro rapide, ou si la liaison bluetooth ne peut être établie vers un téléphone mobile, la fenêtre **MODIFIER NUMÉRO RAPIDE** s'ouvre.

De plus amples informations sont disponibles au chapitre « [Numéro](#page-75-0)  [rapide](#page-75-0) » à la page [76](#page-75-0).

### **7.3.3 Appeler un numéro de l'annuaire téléphonique**

Quand *NAVIGON 4350 max* est connecté à un téléphone mobile dont l'annuaire téléphonique a déjà été importé, vous pouvez sélectionner aussi des numéros depuis l'annaire.

1. Dans la fenêtre **MODULE MAINS-LIBRES**, tapez sur Annuaire.

Si l'annuaire téléphonique du téléphone connecté n'a pas encore été importé, l'import est alors démarré, voir « [Importer annuaire](#page-69-0) », page [70](#page-69-0).

- 2. Sélectionnez le contact que vous désirez appeler à partir de l'annuaire téléphonique.
- 3. Tapez sur  $\mathbf{N}$  (OK).

La fenêtre **OPTION SÉLECTIONNÉE DE L'ANNUAIRE TÉLÉPHONIQUE** s'ouvre. Tous les numéros de téléphone et adresses enregistrés pour le contact sélectionné y sont indiqués.

4. Tapez sur le bouton de commande (Appeler) situé à côté du numéro de téléphone que vous désirez composer.

### **7.3.4 Appeler un des derniers correspondants**

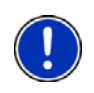

**Remarque :** La liste **LISTE D'APPELS** contient les appels sortants, entrants et non réceptionnés. Les appels entrants et non réceptionnés ne peuvent être sélectionnés que si le numéro d'appel de votre correspondant a été transmis.

- 1. Dans la fenêtre **MODULE MAINS-LIBRES**, tapez sur Liste d'appels.
- Si la liste d'appels du téléphone connecté n'a pas encore été importée, l'import est alors lancé, voir « [Importer liste d'appels](#page-71-0) », page [72](#page-71-0).

La liste **LISTE D'APPELS** s'affiche. Les options sont classées par ordre chronologique, les symboles à droite de l'option indiquent le type d'appel :

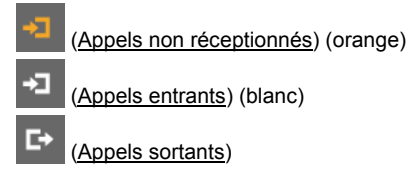

2. Tapez sur l'option désirée.

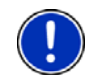

**Remarque :** La liste **LISTE D'APPELS** n'est disponible pour le module mains-libres que tant que celui-ci est connecté au téléphone mobile. Elle est actualisée automatiquement à chaque fois qu'elle est ouverte.

### **7.3.5 Prendre une communication sur le téléphone mobile**

*NAVIGON 4350 max* prend les commnications en cours automatiquement depuis le téléphone mobile, dès qu'une connexion bluetooth est établie entre les deux appareils.

### **7.4 Pendant une communication**

Vous êtes en train de téléphoner avec le module mains-libres. La fenêtre **APPEL EN COURS** est ouverte.

### **7.4.1 Positionner l'application de navigation au premier plan**

Vous pouvez positionner à tout moment l'application de navigation au premier plan. Quand *NAVIGON 4350 max* procède justement à une navigation, vous pouvez ainsi visualiser la carte avec les indications de navigation pendant la communication.

Tapez sur la commande (Navigation).

Pendant une communication téléphonique, L'icône **(Appel en** cours) apparaît dans le coin droit supérieur de l'écran.

Tapez sur la commande  $\blacksquare$  (Téléphone) pour ouvrir à nouveau la fenêtre **APPEL EN COURS**.

### **7.4.2 Entrer les chiffres**

Vous pouvez saisir des chiffres pendant une communication. Cela peut être utile au cas où une installation téléphonique désire vous connecter.

1. Tapez sur Clavier.

- 2. Entrez les chiffres désirés.
- 3. Tapez sur (Précédent) pour ouvrir à nouveau la fenêtre **APPEL EN COURS**.

### **7.4.3 Réglage du microphone sur le mode muet**

Vous pouvez régler le microphone sur le mode muet pendant une communication , pour poser une question par ex., sans que votre correspondant ne l'entende.

Dans la fenêtre APPEL EN COURS, tapez sur **COURS** (Silenceux) pour mettre le microphone à l'arrêt.

Votre correspondant ne vous entend plus maintenant. L'icône modifié du bouton de commande vous l'indique.

Tapez sur  $\frac{1}{2}$  (Silenceux) pour réactiver le microphone.

### **7.4.4 Reporter la communication sur le téléphone mobile**

► Dans la fenêtre **APPEL EN COURS**, tapez sur Options > Utiliser mobile.

Vous pouvez poursuivre alors l'entretien sur le téléphone mobile.

### **7.4.5 Terminer la communication**

► Dans la fenêtre **APPEL EN COURS**, tapez sur la commande Raccrocher pour quitter la communication.

### **7.5 Fonctions utiles**

### **7.5.1 Naviguer vers un contact de l'annuaire téléphonique**

Vous pouvez utiliser aussi l'adresse d'un contact de l'annuaire téléphonique en tant que destination pour la navigation.

- 1. Dans la fenêtre **MODULE MAINS-LIBRES**, tapez sur Annuaire.
- 2. Sélectionnez dans l'annuaire téléphonique le contact vers lequel vous désirez naviguer
- 3. Tapez sur  $\bigcirc$  (OK).

La fenêtre **OPTION SÉLECTIONNÉE DE L'ANNUAIRE TÉLÉPHONIQUE** s'ouvre. Celle-ci affiche jusqu'à deux adresses et quatre numéros de téléphone enregistrés pour le contact sélectionné

4. Tapez sur le bouton de commande (Démarrer navigation) situé à côté de l'adresse vers laquelle vous désirez naviguer.

<span id="page-75-0"></span>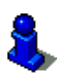

Dans le logiciel de navigation, vous pouvez sélectionner aussi des adresses en tant que destination à partir de l'annuaire téléphonique. De plus amples informations sont disponibles au chapitre « [Adresses](#page-34-0)  [importées adresses de l'annuaire \(seulement NAVIGON 4350 max\)](#page-34-0) » à la page [35](#page-34-0).

### **7.6 Configurer le module mains-libres**

Le module mains-libres de *NAVIGON 4350 max* est doté de certaines configurations que vous pouvez adapter individuellement.

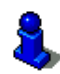

Des informations concernant la manipulation des fenêtres de réglage sont disponibles sous « [Configurer NAVIGON 33xx | 43xx max](#page-77-0) ». page [78.](#page-77-0)

### **7.6.1 Numéro rapide**

Le module mains-libres de *NAVIGON 4350 max* est doté de quelques boutons à numéro rapide auxquels vous pouvez attribuer une tâche particulière.

1. Dans la fenêtre **MODULE MAINS-LIBRES**, tapez sur Options > Modifier numéro rapide.

La fenêtre **NUMÉRO RAPIDE** s'ouvre.

2. Tapez sur le bouton de commande (Modifier) situé à droite du numéro rapide que vous désirez définir.

La fenêtre **MODIFIER NUMÉRO RAPIDE** s'ouvre.

#### **Entrer un nouveau numéro rapide ou éditer**

- 3. Tapez sur la commande (Modifier numéro rapide).
- 4. Saisissez le nom et le numéro pour la sélection rapide ou modifiez celle-ci.
- 5. Tapez sur OK.

#### **Sélectionner un numéro de l'annuaire téléphonique du téléphone mobile**

- [3.](#page-75-0) Tapez sur la commande Adresses de l'annuaire. Si aucune connexion n'est établie vers un téléphone mobile, cette commande est désactivée.
- [4.](#page-75-0) Entrez le nom du contact que vous désirez appliquer au numéro rapide.
- [5.](#page-75-0) Tapez sur  $\mathcal{N}$  (OK).

La fenêtre **SÉLECTIONNER NUMÉRO DE TÉLÉPHONE** s'ouvre. Elle affiche tous les numéros de téléphone enregistrés pour le contact sélectionné.

6. Tapez sur le numéro d'appel que vous désirez utiliser en tant que numéro rapide.

#### **Supprimer un numéro rapide**

- $3$  Tapez sur la commande  $\left| \mathbf{F} \right|$  (Supprimer).
- [4.](#page-75-0) Confirmez la suppression du numéro rapide.

La fenêtre **NUMÉRO RAPIDE** s'ouvre à nouveau. Le numéro rapide sélectionné n'indique plus de numéro de téléphone ni de noms.

#### **7.6.2 Configurations**

Dans la fenêtre **CONFIGURATIONS**, vous pouvez entreprendre des configurations pour les fonctions de téléphone du module mains-libres de *NAVIGON 4350 max*.

► Dans la fenêtre **MODULE MAINS-LIBRES**, tapez sur Options > Configurations.

La fenêtre **CONFIGURATIONS** s'ouvre.

- Volume sonore de la communication tél. : Le volume sonore de l'entretien peut être réglé indépendamment du volume sonore de l'application de navigation.
- Volume sonore de la sonnerie : Le volume sonore de la sonnerie peut être réglé indépendamment du volume sonore de l'application de navigation.
- Fonction Bluetooth : Définissez l'activation ou non de la fonction bluetooth (Oui ou Non).

Sans activation de bluetooth, le module mains-libres ne peut pas se connecter à un téléphone mobile ou à un casque.

- Visible pour les autres : Définissez la détection de *NAVIGON 4350 max* par d'autres appareils adaptés à bluetooth (téléphones mobiles en particulier) ou non (Oui ou Non).
- D'autres peuvent se connecter : Définissez une connexion ou non à partir d'autres appareils (Oui ou Non).
- Rétablir la dernière connexion : Déterminez la connexion automatique ou non vers le dernier téléphone mobile connecté dès qu'il se trouve à nouveau dans le champ de réception (Oui ou Non).

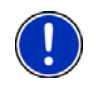

**Remarque :** Afin de pouvoir rétablir la dernière connexion sans procédure particulière, l'appareil de navigation doit être enregistré dans votre téléphone mobile en tant que « autorisé » ou « appareil autorisé » (le terme précis peut varier d'un fabricant à l'autre).

<span id="page-77-0"></span>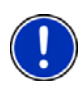

**Remarque :** Les configurations Visible pour les autres et D'autres peuvent se connecter n'ont d'effet que si la fonction bluetooth est activée.

Une connexion bluetooth ne peut être établie à partir du téléphone mobile que si les deux configurations ont été réglées sur Oui.

# **8 Configurer NAVIGON 33xx | 43xx max**

La fenêtre **CONFIGURATIONS** constitue le point de départ de toutes les programmations à l'aide desquelles vous réglez *NAVIGON 33xx | 43xx max* à votre convenance.

Les configurations sont accessibles par les options de la fenêtre **NAVIGATION** et par les options de nombreuses fenêtres de l'application de navigation.

► Tapez sur Options > Configurations.

La fenêtre **CONFIGURATIONS** de l'application de navigation comporte plusieurs boutons de commande :

Navigation, Profil d'itinéraire, Représentation de carte et Généralités.

Tapez sur un bouton de commande pour ouvrir la fenêtre correspondante.

Les réglages des différentes fenêtres sont répartis sur plusieurs pages

d'écran. A l'aide des boutons de commande (A gauche) et (A droite), vous pouvez feuilleter les pages.

Certaines configurations ne peuvent accepter que deux valeurs différentes. Vous reconnaissez ces configurations au bouton de

commande (Modifier). Toutes les valeurs possibles sont visibles. La valeur momentanément valide est marquée en en blanc.

Tapez sur **N⊁** (Modifier) pour commuter entre les valeurs possibles.

Certaines configurations peuvent accepter de nombreuses valeurs différentes. Vous reconnaissez ces configurations au bouton de

commande  $\blacksquare$  (Liste). La valeur momentanément valide est visible.

1. Tapez sur  $\blacksquare$  (Liste).

Une liste présentant les valeurs possibles s'affiche. La valeur momentanément valable est marquée.

- 2. Tapez sur la valeur désirée. Elle est alors marquée.
- 3 Tapez sur OK.

La liste se referme. La nouvelle valeur s'affiche.

Pour chaque réglage, il existe un bouton de commande (Aide). Tapez dessus pour obtenir une explication de la configuration correspondante.

Les fenêtres de réglage peuvent être refermées de deux façons :

► Tapez sur OK.

Vos modifications sont acceptées.

► Tapez sur Annuler.

Vos modifications ne sont pas acceptées.

# **9 Annexe**

# **9.1 Données techniques**

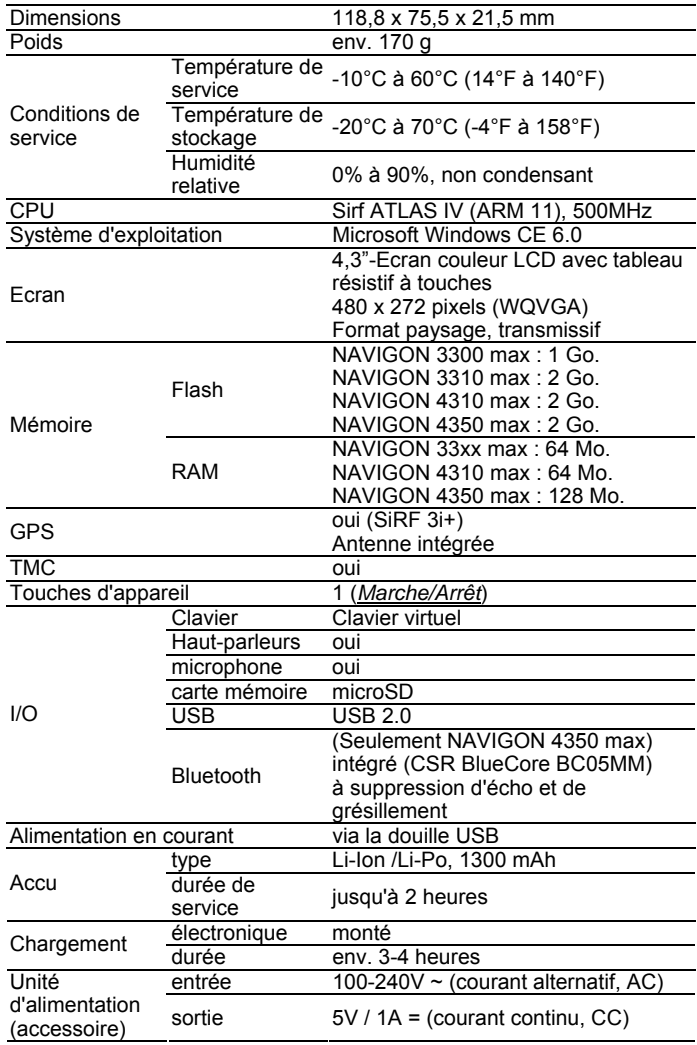

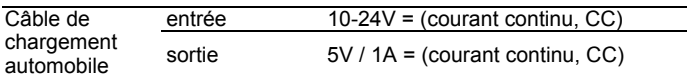

### **9.2 Caractérisation et numéro de série**

Le système de navigation comporte différentes caractérisations (par ex. la caractérisation CE, le numéro de série, ...). Ces caractérisations sont apposées au-dessous de l'appareil dans l'espace situé près de la lampe-témoin de chargement.

### **9.3 Déclaration de conformité**

L'appareil *NAVIGON 33xx | 43xx max* décrit dans ce manuel est muni de la caractérisation CE.

Les produits munis de la caractérisation CE correspondent à la directive d'appareils terminaux de radio et télecommunications (R&TTE) (1999/5/CEE), à la directive de compatibilité électromagnétique (89/336/CEE) et à la directive de basse tension (73/23/CEE) – modifiée par la directive 93/68/CEE – , émises par la Commission de la Communauté Européenne.

La conformité à ces directives implique la conformité aux normes européennes suivantes :

**EN 300328 V 1.7.1, EN 300440 V 1.1.2, EN 301489-1 V 1.6.1, EN 301489-3 V 1.4.1, EN 301489-17 V 1.2.1, EN 50371: 2002, EN 55022: 2006, Class B, EN 55024: 1998 + A1: 2001 + A2: 2003, EN 60950-1: 2001 + A11: 2004, EN 61000-3-2: 2006, Class D, EN 61000-3-3: 1995 + A1: 2001 + A2: 2005, EN 61000-4-2: 1995 + A1: 1998 + A2: 2000, EN 61000-4-3: 2002 + A1: 2002, EN 61000-4-4: 2004, EN 61000-4-5: 1995 + A1: 2000, EN 61000-4-6: 1996 + A1: 2000, EN 61000-4-8: 1993 + A1: 2000, EN 61000-4-11: 2004** 

Le fabricant n'est responsable ni des modifications entreprises par l'utilisateur, touchant à la conformité de l'appareil aux directives et normes en vigueur, ni des conséquences en résultant.

# **10 Solutions**

Ce chapitre vous propose des solutions aux problèmes que vous pouvez rencontrer lors de l'utilisation de *NAVIGON 33xx | 43xx max*.

Cette liste n'est pas exhaustive. Vous trouverez des réponses à de nombreuses autres questions sur les pages Internet de NAVIGON AG. (Voir « [Questions concernant le produit](#page-6-0) », page [7](#page-6-0))

#### **J'ai raccordé NAVIGON 33xx | 43xx max à l'ordinateur mais il n'est pas reconnu en tant que support de données amovible.**

La fiche du câble USB n'est pas bien introduite dans le boîter.

1. Retirez la clé.

L'appareil de navigation procède à un nouveau démarrage. Attendez que le logiciel de navigation soit chargé à nouveau.

2. Introduisez rapidement et le plus profondément possible la clé USB du chargeur dans la douille correspondante de *NAVIGON 33xx | 43xx max*. (Voir « [Description de](#page-7-0)  [NAVIGON 33xx | 43xx max](#page-7-0) », page [8\)](#page-7-0)

#### **Mon NAVIGON 33xx | 43xx max ne réagit plus, l'écran est statique.**

Procédez à une remise à zéro. Il existe deux possibilités :

► À l'aide d'un objet pointu, appuyez sur la touche *Reset*. (Voir « [Description de NAVIGON 33xx | 43xx max](#page-7-0) », page [8\)](#page-7-0)

- OU -

1. Appuyez sur la touche (*Marche/Arrêt*) jusqu'à la mise à l'arrêt de l'appareil. (4 secondes env.).

L'appareil est alors à l'arrêt.

2. Appuyez sur la touche (*Marche/Arrêt*) jusqu'à ce que l'appareil se mette en marche (1,5 secondes, env.).

Le logiciel redémarre automatiquement. Vos configurations ainsi que les destinations et itinéraires enregistrés sont sauvegardés.

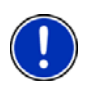

**Remarque :** n'utilisez que des accessoires exclusivement conçus par NAVIGON pour*NAVIGON 33xx | 43xx max*. NAVIGON AG ne se porte pas responsable des erreurs ou dommages causés par l'utilisation d'autres accessoires.

Des accessoires adaptés sont disponibles sous [www.navigon.com](http://www.navigon.com/) ou dans le commerce spécialisé.

# **11 Index**

# **A**

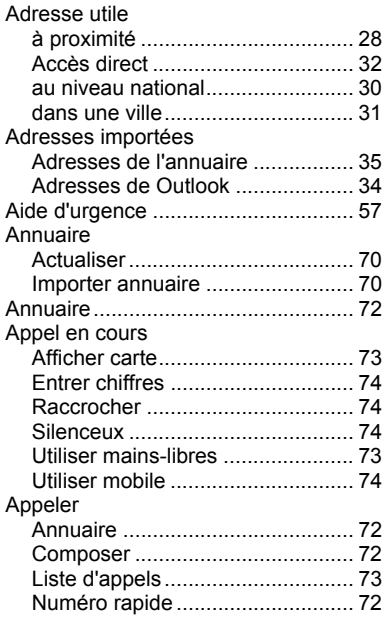

# **B**

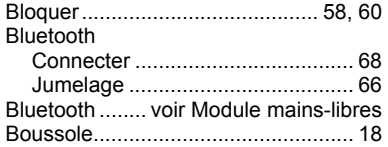

# **C**

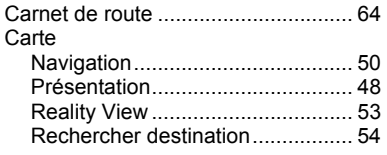

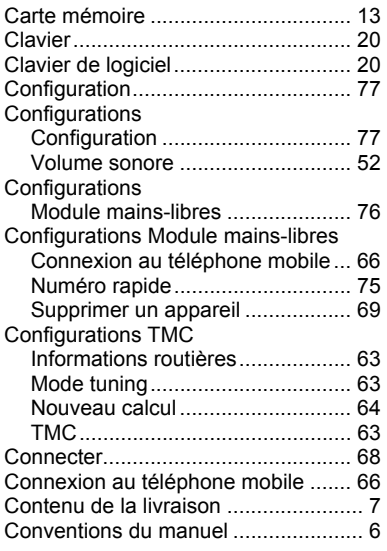

# **D**

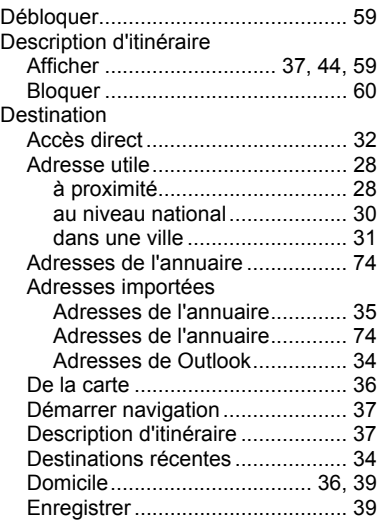

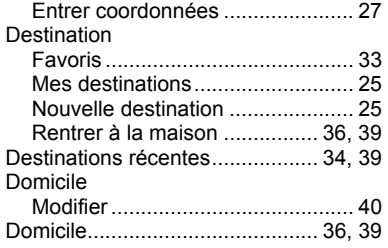

# **E**

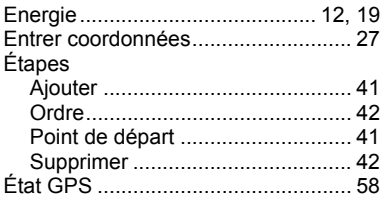

# **F**

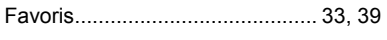

# **G**

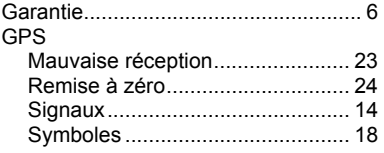

# **I**

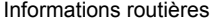

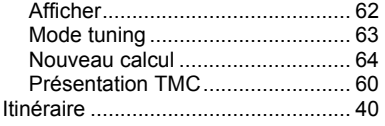

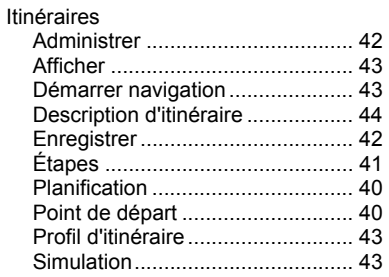

# **J**

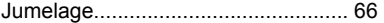

## **L**

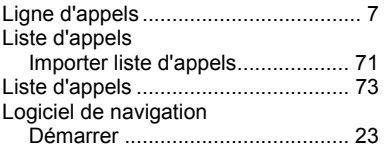

## **M**

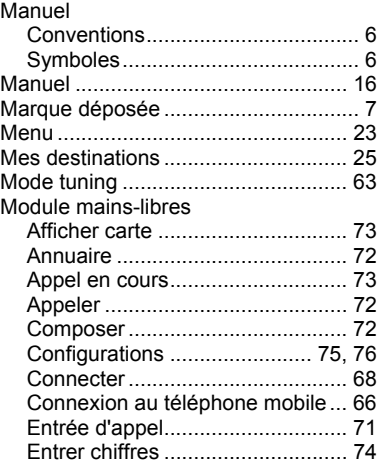

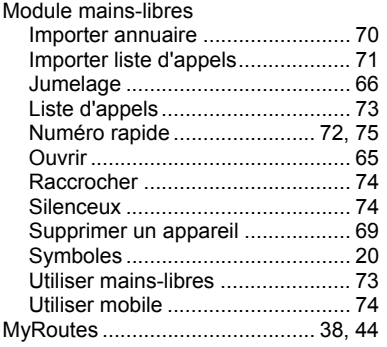

# **N**

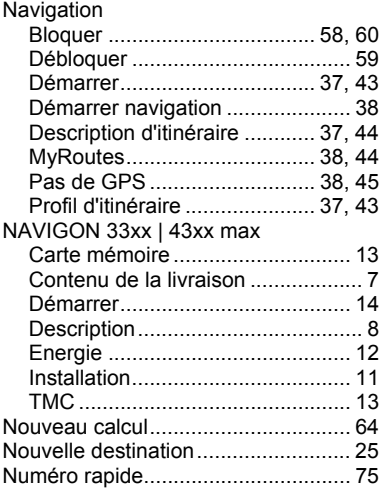

## **O**

Options.................................. 16, 22, 45

# **P**

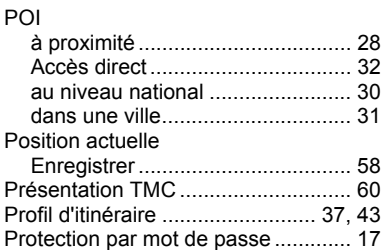

# **R**

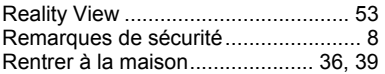

# **S**

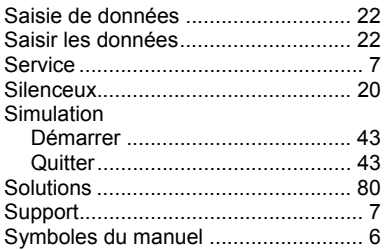

# **T**

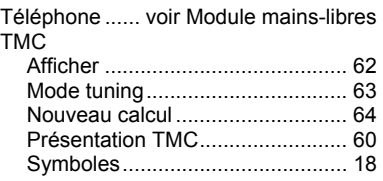

### **V**

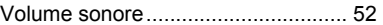